shp.kamataka.gov.in

**SHP** 

Home Acknowledgement Prematric

Acknowledgement Postmatric

Hostel Allotment Postmatric Acknowledgement

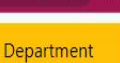

 $\blacksquare$ 

Login

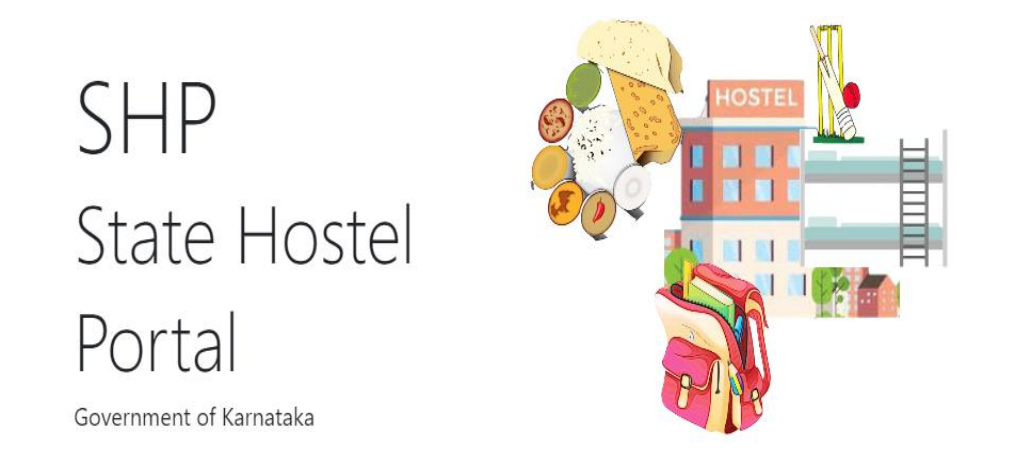

**ರಾಜ್ಯ ವಸತಿನಿಲಯ ತಂತಾರಂಶ - ಅರ್ಜಿ ಸಲ್ಲಿಕೆಗಾಗಿ ವಿದ್ಾಯರ್ಥಿಗಳಿಗೆ ಕೆೈಪಿಡಿ State Hostel Portal- User Manual for Application Submission**

## Table of Contents

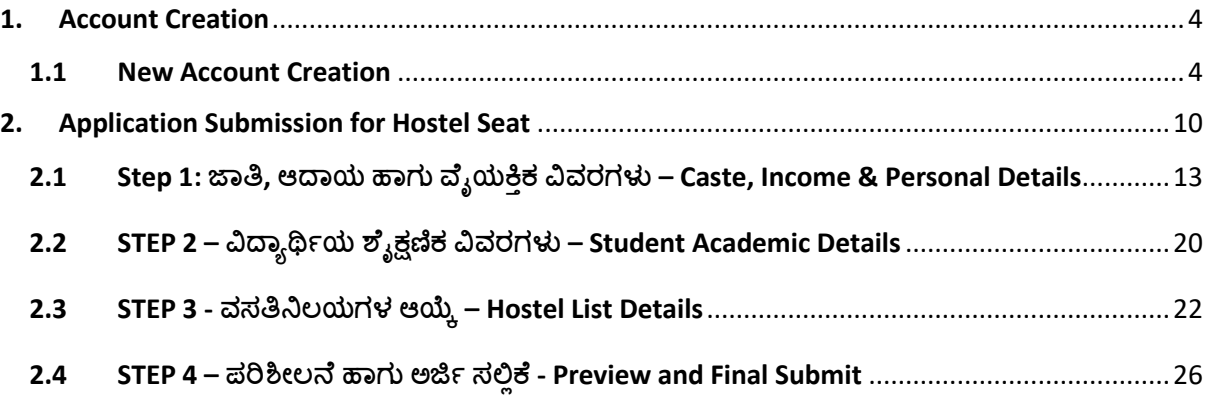

➢ ರಾಜ್ಯ ವಸತಿನಿಲಯಗಳ ತಂತ್ರಂಶದ ಮೂಲಕ ಸಮಾಜ್ ಕಲ್ಾಯಣ ಇಲ್ಾಖೆ**,** ಪರಿಶಿಷ್ಟ ಪಂಗಡಗಳ ಕಲ್ಾಯಣ ಇಲ್ಾಖೆ**,**  ಹಿಂದುಳಿದ ವರ್ಗಗಳ ಕಲ್ಯಾಣ ಇಲಾಖೆ ಮತ್ತು ಅಲ್ಪಸಂಖ್ಯಾತರ ಕಲ್ಯಾಣ ಇಲಾಖೆಯ ವಸತಿನಿಲಯಗಳಿಗೆ ಪ್ರವ ೇಶ್ತಿ**ಗಾಗಿ** ಅರ್ಜಗ ಸಲ್ಲಿಸಲು**,** ಈ ಕೆಳಗಿನ ಲ್ಲಂಕ್ ಅನುು **ಕ್ತಿಕ್ ಮಾಡಿ**.

<https://shp.karnataka.gov.in/Default.aspx>

To apply for a hostel seat in hostels run by Social Welfare Department, Tribal Welfare Department, Backward Classes Welfare department and Minority Welfare Department through State Hostel Portal, Click on the below link.

<https://shp.karnataka.gov.in/Default.aspx>

 $\triangleright$  ರಾಜ್ಯ ವಸತಿನಿಲಯ ತಂತ್ರಾಂಶವನ್ನು ಬಳಸಲು ಕೆಳಗಿನ ಲಿಂಕ್ ಅನ್ನು ಕ್ಲಿಕ್ ಮಾಡಿ

<https://shp.karnataka.gov.in/Default.aspx>

Click on the following link to access the SHP home page

<https://shp.karnataka.gov.in/Default.aspx>

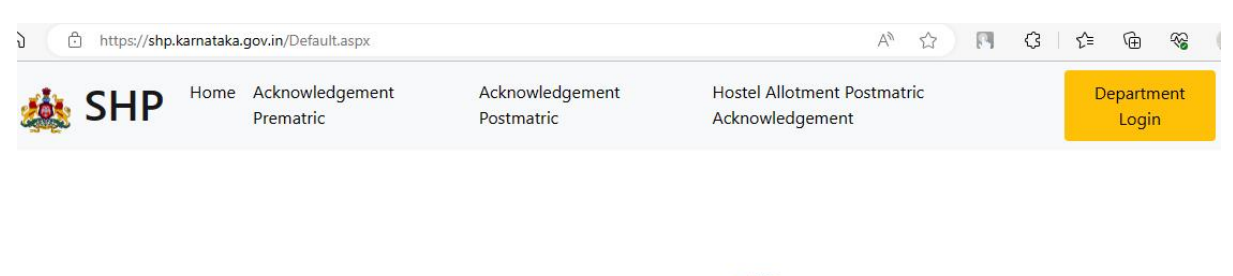

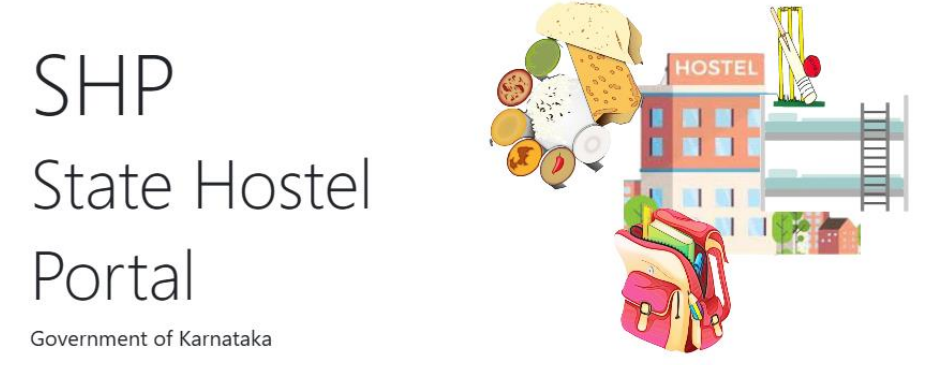

ಮೆಟ್ರರಕ್ ಪೂವಗ ವಸತಿನಿಲಯಗಳಿಗೆ ಅರ್ಜಗ ಸಲ್ಲಿಸಲು, "**Hostel Application Prematric"** ರ ಮೇಲ ಕ್ಲಿಕ್ ಮಾಡಿ.

Click on "**Hostel Application Prematric"** to apply for Pre-Matric hostel.

Note:

SHP ID, SSP ID ಹಾಗು SATS ID ಒಂದೇ ಆಗಿರುವ ಕಾರಣದಿಂದ SSP ಯಲ್ಲಿ ಬಳಸುವ ಲಾಗಿನ್ ID (SATS ID) ಹಾಗು ಪಾಸವರ್ಡಗ ಬಳಸಿ SHP ಯಲ್ಲಿ ಅರ್ಜಗ ಸಲ್ಲಿಸಬಹುದು.

Hostel application can be submitted in SHP using same login credentials of SSP Prematric as SSP ID, SHP ID and SATS ID are one and the same and be used to login to the portal.

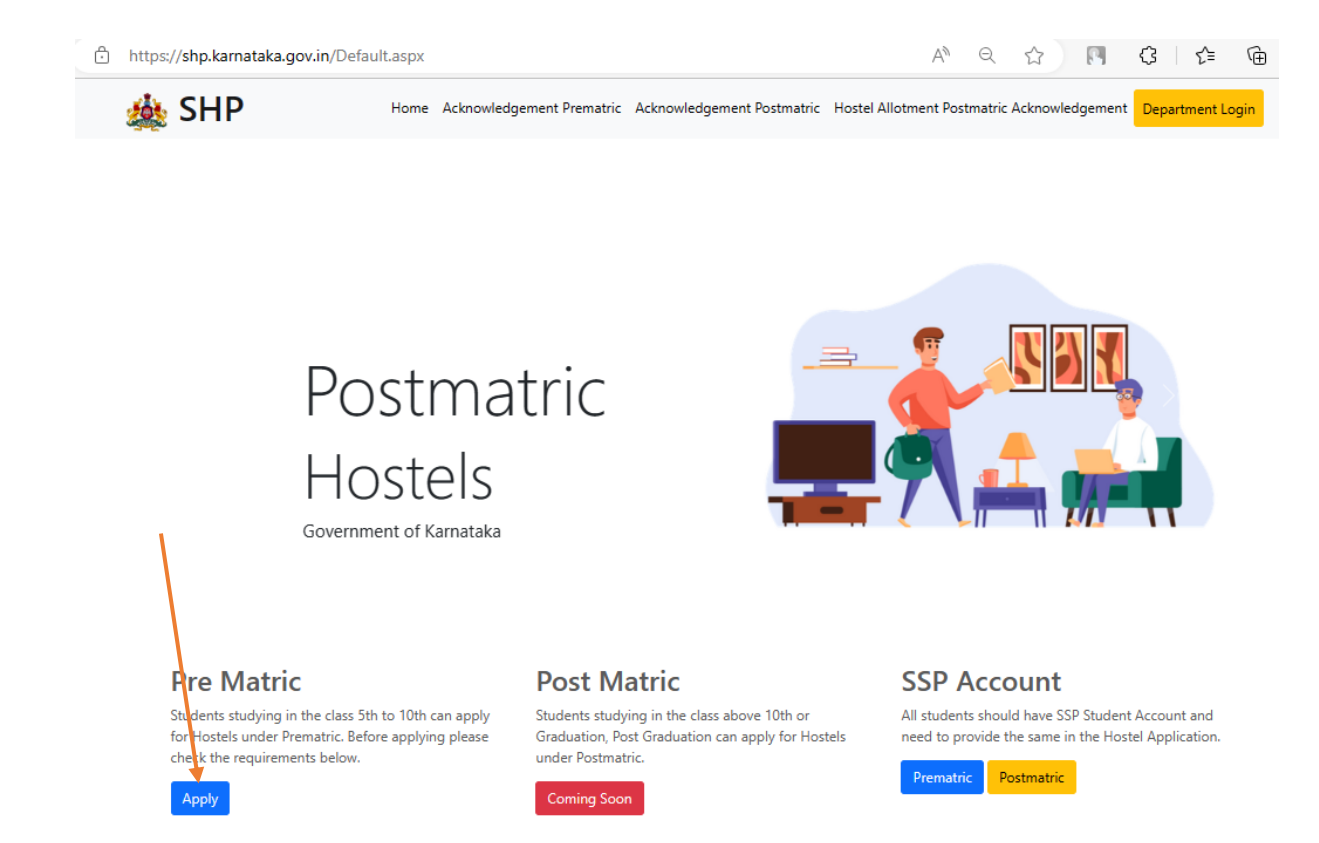

 $\triangleright$  ನೀವು ಈ ಹಿಂದೆ SSP ಯಲ್ಲಿ ಖಾತೆ ಸೃಜಿಸಿದ್ದರೆ YES ಕ್ಲಿಕ್ ಮಾಡಿ. ಹೊಸ ಖಾತೆ ಸೃಜಿಸಲು NO ಕ್ಲಿಕ್ ಮಾಡಿ.

If you have already created an account in State Scholarship Portal (SSP), click YES. If you do not have an account in SSP, click NO and create a new account.

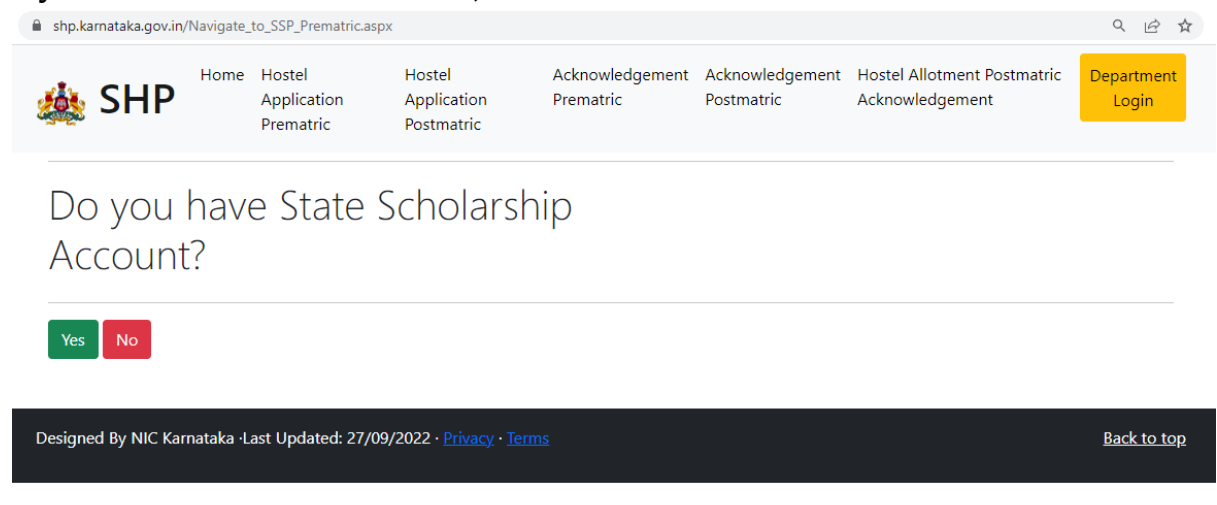

## 1. Account Creation

<span id="page-4-0"></span>ಖ್ತ ಯನ್ನು ಸೃಜಿಸಿಸಲನ ಅನುಸರಿಸಬೆೇಕಾದ ಮನಖ್ಯ ಸೂಚನ ಗಳು **- Important Instructions for Account Creation**

 $\triangleright$  ರಾಜ್ಯ ವಸತಿ ನಿಲಯ ತಂತ್ರಾಂಶದಲ್ಲಿ ಖಾತೆ ಸೃಜಿಸಿ ಅರ್ಜಿ ಸಲ್ಲಿಸಲು ಅಗತ್ಯವಿರುವ ಮಾಹಿತಿ / ದಾಖಲಾತಿ ID ಗಳು

Required documents ID/ information to create an account and submit application for Hostel Accommodation:

- ಸಾಟ್ಸ್ ಐಡಿ SATS ID
- ವಿದ್ಯಾರ್ಥಿಯ ಆಧಾರ್ ವಿವರ Student Aadhaar details
- ವಿದ್ಯಾರ್ಥಿಯ ಪೋಷಕರ ಆಧಾರ್ ವಿವರ Parent/s or Guardians' Aadhar details
- ವಿದ್ಯಾರ್ಥಿ ಹಾಗು ಪೋಷಕರ ಮೊಬೈಲ್ ಸಂಖ್ಯೆ Students/ Parents' Mobile number
- ಜಾತಿ/ ಆದಾಯ ಪ್ರಮಾಣ ಪತ್ರದ ಸಂಖ್ಯೆ Caste/ Income Certificate Number
- <span id="page-4-1"></span>• ವಿದ್ಯಾರ್ಥಿಯ passport ಗಾತ್ರದ ಫೋಟೋ - Passport size photo of the student

## 1.1 New Account Creation

 $\triangleright$  ಹೊಸ ಖಾತೆಯನ್ನು ಸೃಜಿಸಲು <u><https://ssp.karnataka.gov.in/ssp2223/homenew.aspx></u> ಕ್ಲಿಕ್ ಮಾಡಿ

Click on<https://ssp.karnataka.gov.in/ssp2223/homenew.aspx> to create a new account in SSP.

ವಿದ್ಯಾರ್ಥಿಯ 9 ಸಂಖ್ಯೆಯ SATS ID ನಮೂದಿಸಿದ ನಂತರ "GET DATA" ಕ್ಲಿಕ್ ಮಾಡಿ

Enter student's 9 digit SATS ID and click on "**GET DATA"**

SATS ದತ್ತಾಂಶದಲ್ಲಿರುವಂತೆ ಈ ಕೆಳಗಿನ ವಿದ್ಯಾರ್ಥಿಯ ವಿವರಗಳು ಬಿತ್ತರವಾಗುವುದು

The following details of the student will be displayed as per SATS records.

- ವಿದ್್ಯರ್ಥಿಯ SATS ID Student SATS ID
- ವಿದ್ಯಾರ್ಥಿಯ ಹೆಸರು Student Name
- ವಿದ್ಯಾರ್ಥಿಯ ತಂದೆಯ ಹೆಸರು Father Name of the student
- ವಿದ್ಯಾರ್ಥಿಯ ತಾಯಿಯ ಹೆಸರು Mother Name of the student
- $\bullet$  ವಿದ್ಯಾರ್ಥಿಯ ಜನ್ಮ ದಿನಾಂಕ Date of Birth of the student
- ವಿದ್್ಯರ್ಥಿಯ ತರಗತಿ Class of study
- $\bullet$  ವಿದ್ಯಾರ್ಥಿಯ ಶಾಲೆಯ ಹೆಸರು School Name

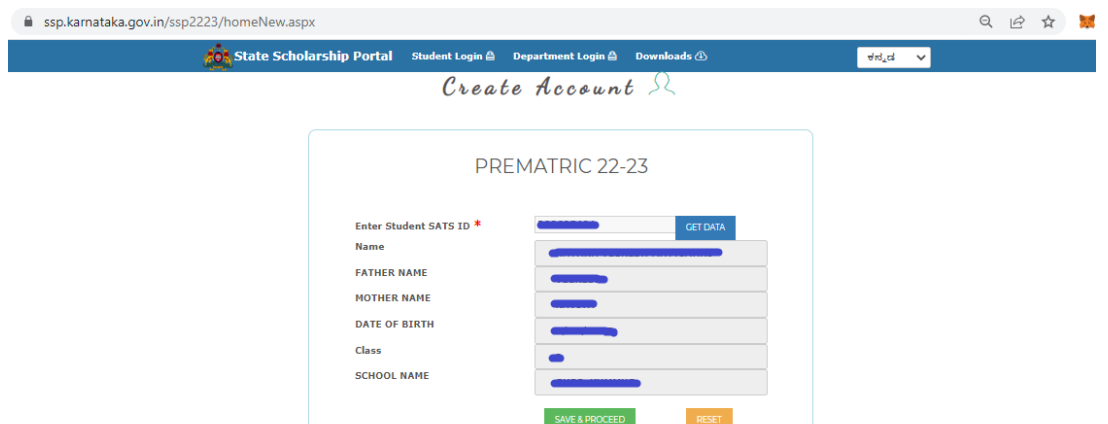

➢ ಬಿತತರವ್ದ ವಿವರಗಳು ಸರಿ ಇದದಲ್ಲಿ**"SAVE & PROCEED"** ಕ್ಲಿಕ್ ಮ್ಡಿ.

If the displayed details are correct, then click **"SAVE & PROCEED"** option

 $\triangleright$  ಬಿತ್ತರವಾದ ವಿವರಗಳು ತಪ್ಪಾಗಿದ್ದಲ್ಲಿ ದಯವಿಟ್ಟು ನಿಮ್ಮ ಶಾಲೆ ಅಥವಾ SATS ಇಲಾಖೆಯನ್ನು ಕೂಡಲೇ ಸಂಪರ್ಕಿಸಿ ವಿವರಗಳನ್ನು SATS ನಲ್ಲಿ ಸರಿಪಡಿಸಿಕೊಳ್ಳಿ.

If the displayed details are incorrect, kindly contact your School or SATS Department and get the details corrected immediately in SATS school login.

- ➢ ನಿಮಮ ಬಳಿ ಆಧ್ರ್ ಇದಲ್ಲಿ"**YES**" ಎಂದನ ಕ್ಲಿಕ್ ಮ್ಡಿ. Click "**YES"** if you have Aadhar card.
- $\triangleright$  ವಿದ್ಯಾರ್ಥಿಯ ಆಧಾರ್ ಸಂಖ್ಯೆಯನ್ನು ನಮೂದಿಸಿ Enter Aadhaar number of the student
- $\triangleright$  ಆಧಾರ್ ನಲ್ಲಿ ಇರುವಂತೆ ವಿದ್ಯಾರ್ಥಿಯ ಹೆಸರನ್ನು ನಮೂದಿಸಿ Enter students' name as in Aadhaar.
- $\triangleright$  ವಿದ್ಯಾರ್ಥಿಯ ಲಿಂಗ ಆಯ್ಕೆ ಮಾಡಿ Select student gender
- ➢ ನಿೇವು ನಮೂದಸಿರುವ ಮ್ಹಿತಿ ಸರಿ ಇದಲ್ಲಿಚೆಕ್ ಬಾಕ್್ ಅನ್ನು ಟಿಕ್ ಮ್ಡಿ "**PROCEED**" ಬಟ್ನ್ ಕ್ಲಿಕ್ ಮಾಡಿ

If the entered details are correct, then tick the check box and click on **'Proceed'** button.

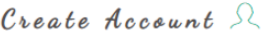

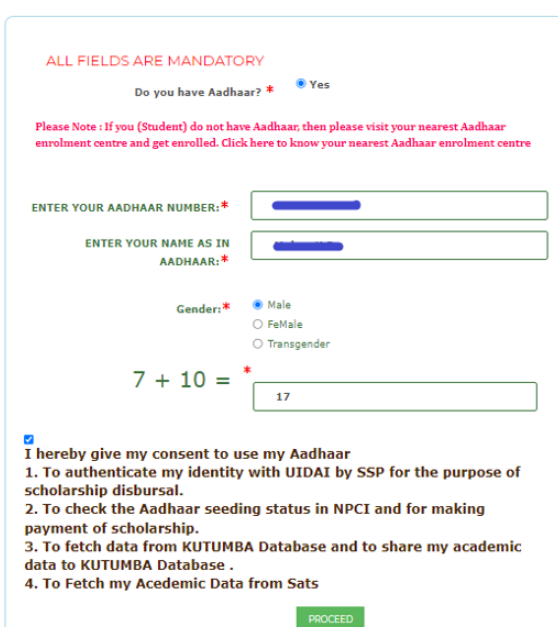

 $\blacktriangleright$  ಪೋಷಕರ ಆಧಾರ್ ವಿವರಗಳನ್ನು ನಮೂದಿಸಿ.

Enter Parents'/ Guardian Aadhar details by selecting one of the following options:

a. ವಿದ್ಯಾರ್ಥಿಗೆ ತಂದೆ-ತಾಯಿ ಇಬ್ಬರು ಇದ್ದಾರೆ: ತಂದೆ ಹಾಗು ತಾಯಿಯ ಆಧಾರ್ ಸಂಖ್ಯೆ ಹಾಗು ಆಧಾರ್ ನಲ್ಲಿ ಇರುವಂತೆ ಹೆಸರನ್ನು ನಮೂದಿಸಿ

Student has both parents: Enter Aadhar numbers and name as in Aadhar card of both Father and Mother

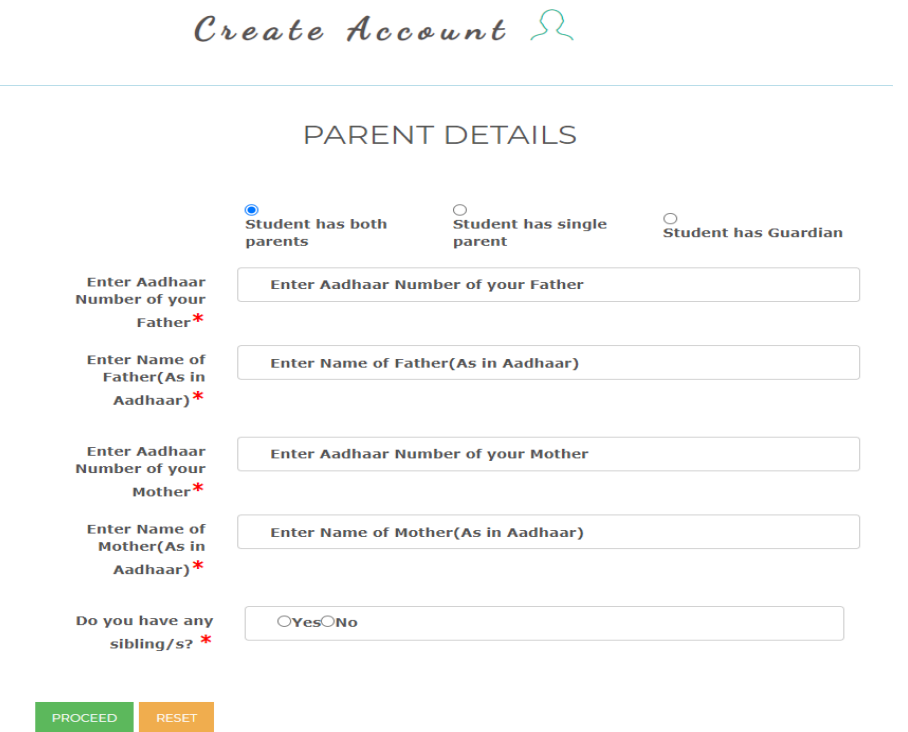

b. ವಿದ್ಯಾರ್ಥಿಗೆ ತಂದೆ ಅಥವಾ ತಾಯಿ ಒಬ್ಬರೇ ಇದ್ದಾರೆ : ತಂದೆ ಅಥವಾ ತಾಯಿಯ ಆಧಾರ್ ಸಂಖ್ಯೆ ಹಾಗು ಆಧಾರ್ ನಲ್ಲಿ ಇರುವಂತೆ ಹೆಸರನ್ನು ನಮೂದಿಸಿ

Student has single parent: Enter Aadhar number and Name as in Aadhar for either Father or Mother based on the selection made

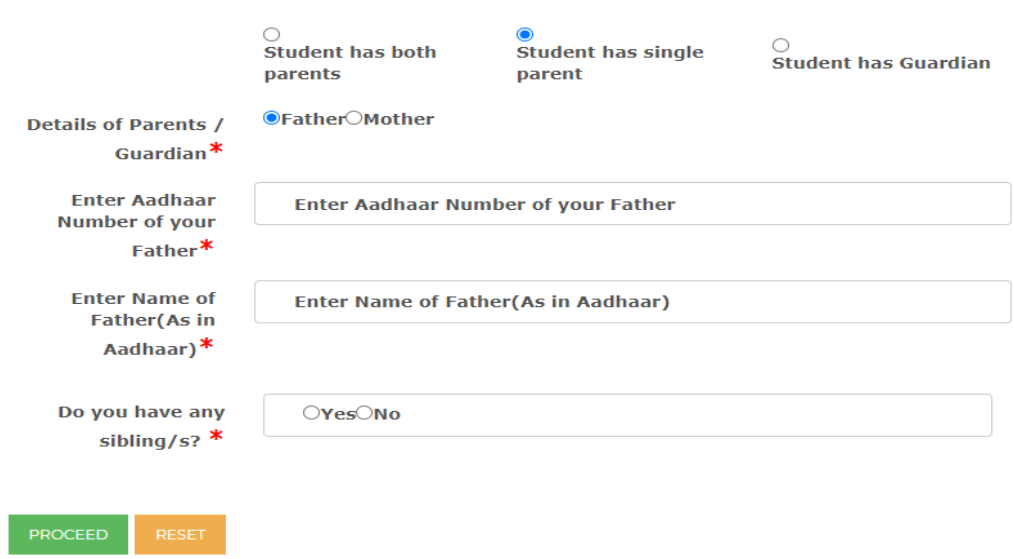

**PARENT DETAILS** 

c. ವಿದ್ಯಾರ್ಥಿಯು ಪೋಷಕರ ಸುಪರ್ದಿನಲ್ಲಿ ಇದ್ದಾರೆ : ಪೋಷಕರ ಆಧಾರ್ ಸಂಖ್ಯೆ ಹಾಗು ಆಧಾರ್ ನಲ್ಲಿ ಇರುವಂತೆ ಹೆಸರನ್ನು ನಮೂದಿಸಿ

Student has guardian: Enter Aadhar number and Name as in Aadhar of the Guardian with whom student is staying.

## **PARENT DETAILS**

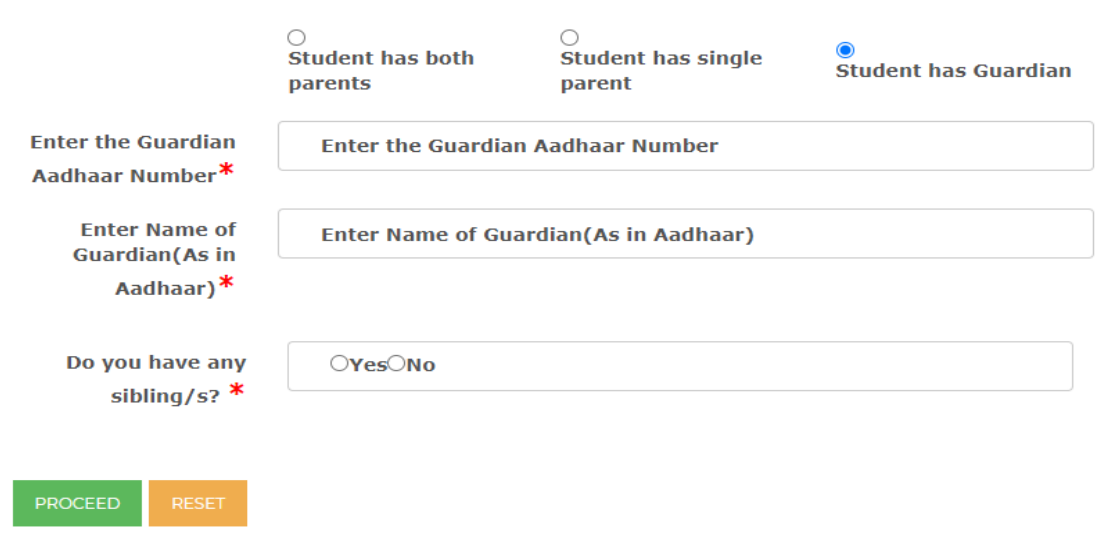

 $\triangleright$  ವಿದ್ಯಾರ್ಥಿಯ ಅಥವಾ ಪೋಷಕರ ಬಳಿ e-mail ID ಇದ್ದಲ್ಲಿ ನಮೂದಿಸಿ.

Enter e-mail ID of the student or parent if available.

 $\triangleright$  ವಿದ್ಯಾರ್ಥಿಯ ಅಥವಾ ಪೋಷಕರ ಮೊಬೈಲ್ ಸಂಖ್ಯೆಯನ್ನು ನಮೂದಿಸಿ ಹಾಗು Submit ಕ್ಲಿಕ್ ಮಾಡಿ. Enter students' or parents' mobile number and click "Submit".

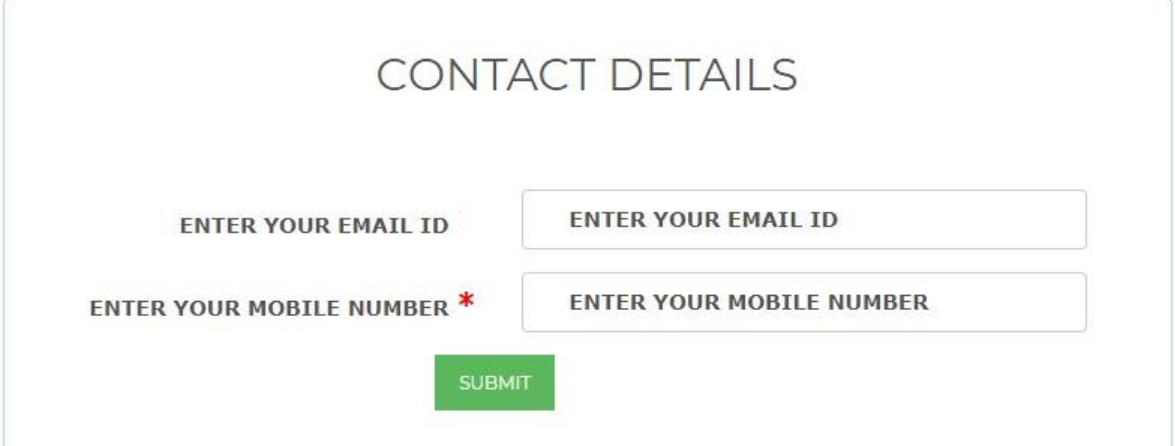

 $\triangleright$  ನಮೂದಿಸಿದ ಮೊಬೈಲ್ ಸಂಖ್ಯೆಗೆ OTP ಯನ್ನು ಕಳುಹಿಸಲಾಗುವುದು. ಇದೆ ಮೊಬೈಲ್ ಸಂಖ್ಯೆಗೆ SHP ಗೆ ಸಂಬಂಧಿಸಿದ ಮಾಹಿತಿಯನ್ನು SMS ಮೂಲಕ ಕಳುಹಿಸಲಾಗುವುದು.

OTP will be sent to entered mobile number. All further communication regarding SHP will be sent to this mobile number.

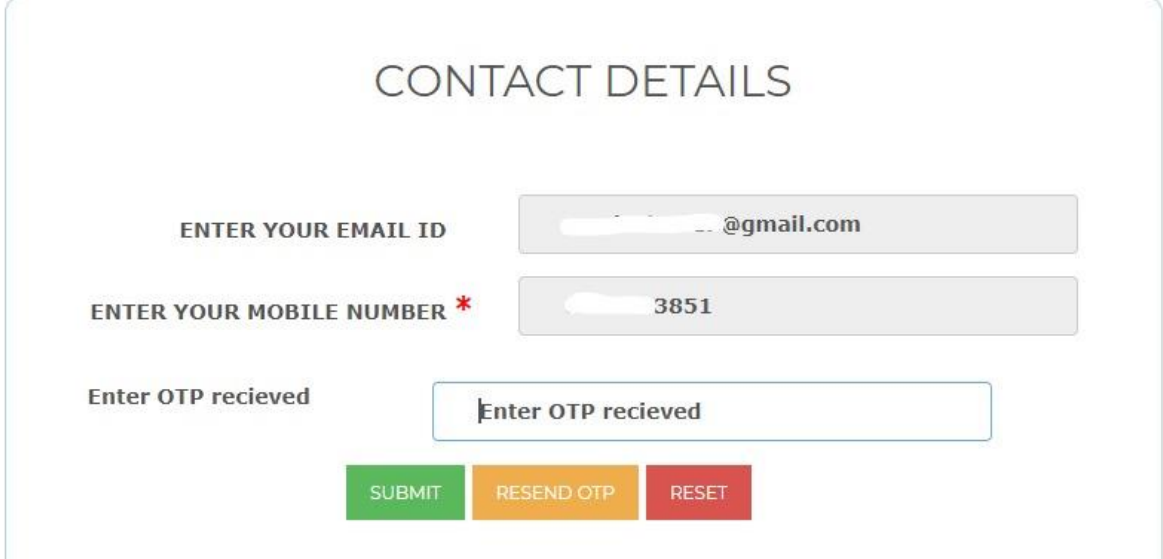

 $\triangleright$  ವಿದ್ಯಾರ್ಥಿಯು ತನ್ನ ಆಯ್ಕೆಯ ಪಾಸ್ವರ್ಡ್ ಅನ್ನು ನಮೂದಿಸಬೇಕು. ಈ ಪಾಸ್ವರ್ಡ್ ಅನ್ನು ಉಪಯೋಗಿಸಿ SSP ಹಾಗು SHP ಗೆ ಲಾಗಿನ್ ಮಾಡಲಾಗುವುದು.

Student should enter Password of his/ her choice. This password will be used to login to SSP and SHP.

# Create Account  $\Omega$

#### NEW PASSWORD POLICY

Password length should be minimum 8 and maximum 15 charcters

Password should contain atleast one digit(0-9)

Password should contain atleast one Uppercase<br>character(A-Z)

Password should contain atleast one Lowercase character(a-z)

Password should contain at<br>least one special charcter( Allowed charcter is  $@. #.^*, *_*\$ ,<br>%,!)

Password should not contain blank space

New Password should not be same as your last 10 password

**New Password** 

**Confirm Password** 

SUBMIT

# 2. Application Submission for Hostel Seat

<span id="page-10-0"></span> $\triangleright$  ವಿದ್ಯಾರ್ಥಿಯ ಬಳಿ ಈಗಾಗಲೇ SSPಯಲ್ಲಿ ಖಾತೆ ಇದಲ್ಲಿ "YES" ಎಂದು ಕ್ಲಿಕ್ ಮಾಡಿ ವಸತಿನಿಲಯಕ್ಕೆ ಅರ್ಜಿ ಸಲ್ಲಿಸಲು ಮುಂದುವರಿಯುವುದು.

If the student already having State Scholarship Account (SSP), then Click on **"YES"** button and proceed to application submission process

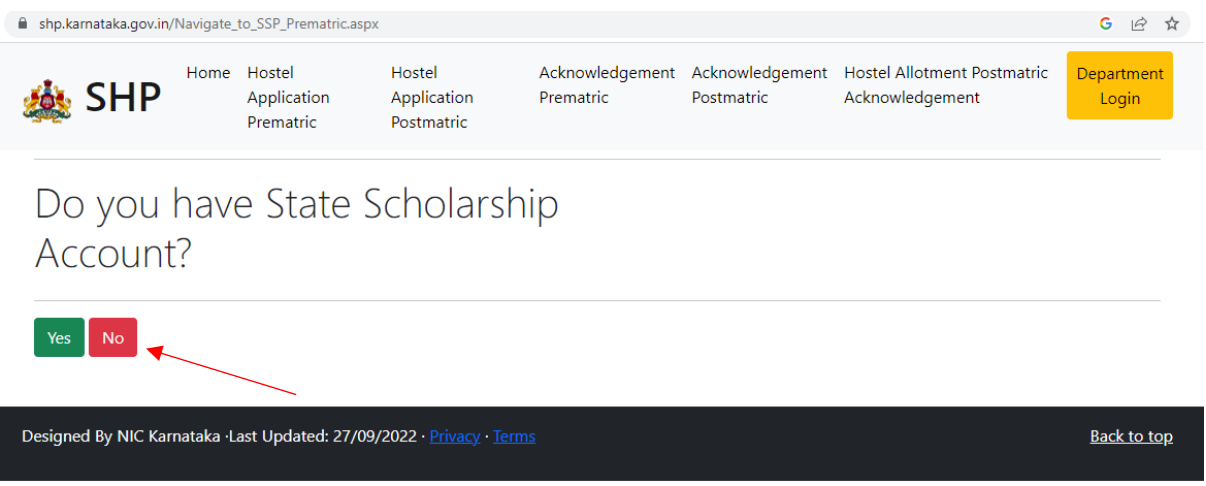

 $\triangleright$  ವಿದ್ಯಾರ್ಥಿಯು ಪಾಸ್ವರ್ಡ್ ಅನ್ನು ಮರೆತಿದ್ದರೆ "Forgot Password" ಮೇಲೆ ಕ್ಲಿಕ್ ಮಾಡಿ.

If student has forgot the password then click on "forgot password" button.

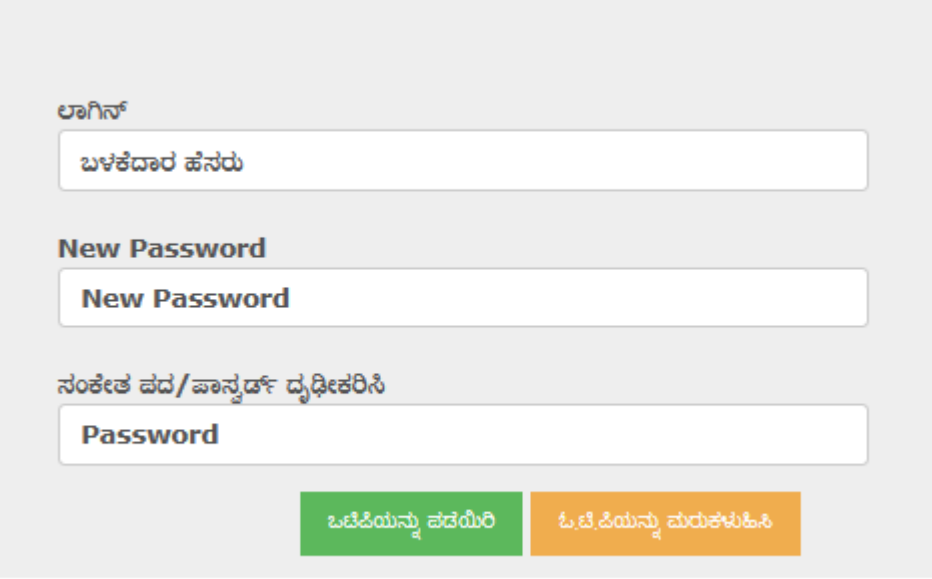

 $\triangleright$  ನಿಮ್ಮ SATS ID ಯನ್ನು ನಮೂದಿಸಿ "GET OTP " ಕ್ಲಿಕ್ ಮಾಡಿ.  $\overrightarrow{OP}$  ಯನ್ನು ಖಾತೆ ಸೃಜಿಸುವಾಗ ನಮೂದಿಸಿದ್ದ ಮೊಬೈಲ್ ಸಂಖ್ಯೆಗೆ ಕಳುಹಿಸಲಾಗುವುದು. OTP ನಮೂದಿಸಿ "SUBMIT " ಕ್ಲಿಕ್ ಮಾಡಿ. ಹೊಸ ಪಾಸವರ್ಡಗ ಅನುು ನಮೂದಸಿ SUBMIT ಮಾಡಿ.

Enter your SATS ID and click on "GET OTP". OTP will be sent to registered mobile number during account creation. Upon validating the OTP, enter new password and click on Submit button.

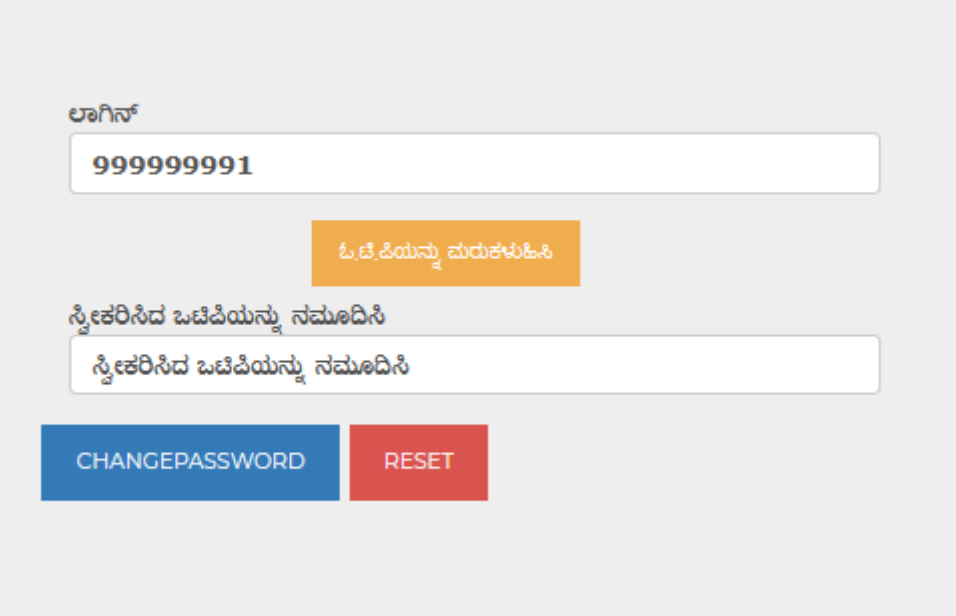

 $\triangleright$  ವಿದ್ಯಾರ್ಥಿಯ SATS ID ಹಾಗು SSP ಪಾಸ್ವರ್ಡ್ ಅನ್ನು ನಮೂದಿಸಿದ ನಂತರ "Login" ಅನ್ನು ಕ್ಲಿಕ್ ಮಾಡಿ Enter User ID (SATS ID) and Password and then click on "Login" button

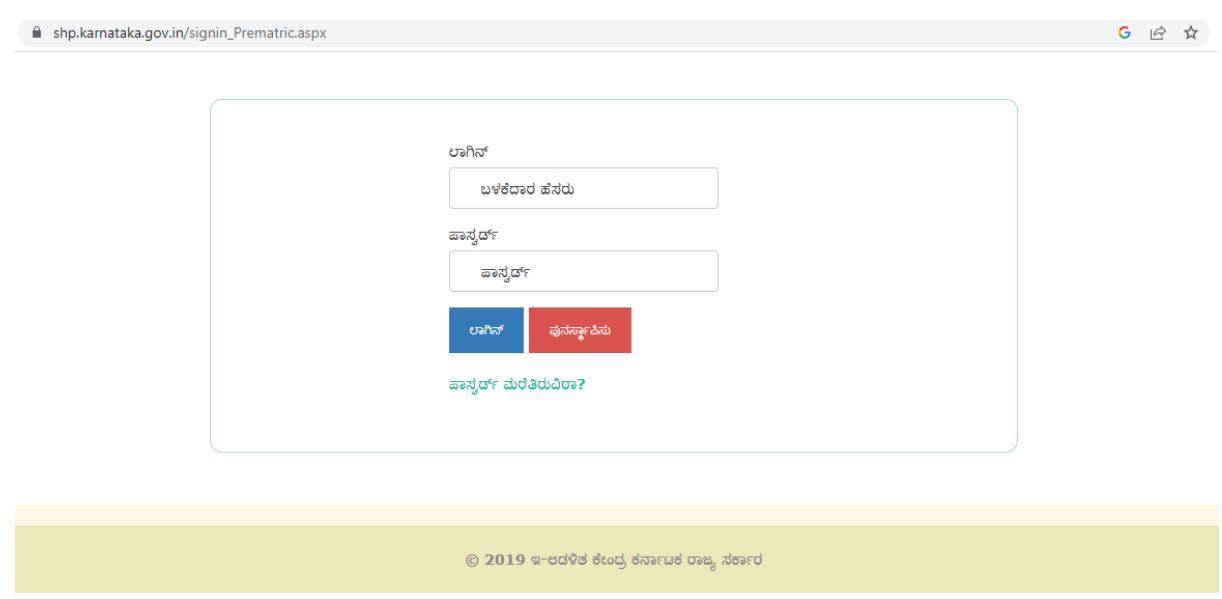

ಸೂಚನೆ: ನಮೂದಿಸಿದ ಅರ್ಜಿದಾರರ ವಿವರಗಳು ಸರಿ ಇದೆಯೇ ಎಂದು ಖಚಿತಪಡಿಸಿಕೊಳ್ಳಿ. ಒದಗಿಸಿದ ಮಾಹಿತಿಯು ತಪ್ಪು ಅಥವಾ ತಪ್ಪಾಗಿದೆ ಎಂದು ಕಂಡುಬಂದಲ್ಲಿ ಅರ್ಜಿಯನ್ನು ತಿರಸ್ಕರಿಸಲಾಗುತ್ತದೆ.

**Note:** Please ensure that the details entered are of the applicant only. Application will be rejected if the information provided are found to be wrong or incorrect.

➢ ಲ್ಗಿನ್ ನ್ ನ್ಂತರ "**Apply for Hostel"** ರ ಮೇಲ ಕ್ಲಿಕ್ ಮಾಡಿ

After login click on "**Apply for Hostel"**.

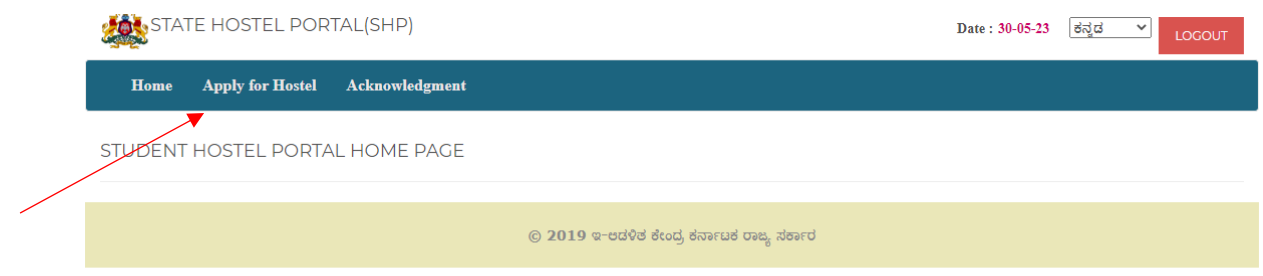

ವಸತಿನಿಲಯಕ್ಕೆ ಅರ್ಜಿ ಸಲ್ಲಿಸಲು ವಿದ್ಯಾರ್ಥಿಯು 4 ಹಂತಗಳಲ್ಲಿ ವಿವರಗಳನ್ನು ನಮೂದಿಸಬೇಕು:

Students should complete following 4 steps to submit application for hostel seat:

a. Step 1 - ಜಾತಿ, ಆದಾಯ ಹಾಗು ವ್ಯೆಯಕ್ತಿಕ ವಿವರಗಳು

Caste, Income & Personal Details

b. Step 2 - ವಿದ್ಯಾರ್ಥಿಯ ಶೈಕ್ಷಣಿಕ ವಿವರಗಳು

Student Academic details

- c. Step 3 ವಸತಿ ನಿಲಯಗಳ ಆದ್ಯತೆ Hostel Preference
- d. Step 4 ಪರಿಶಿೇಲನೆ ಹಾಗು ಅರ್ಜಗ ಸಲ್ಲಿಕೆ Preview and Final Submit

# <span id="page-13-0"></span>2.1 Step 1: **ಜಾತಿ**, **ಆದ್ಾಯ ಹಾಗು ವೆೈಯಕ್ತಿಕ ವಿವರಗಳು** – Caste, Income & Personal

Details

 $\triangleright$  "STEP-1" ಮೇಲೆ ಕ್ಲಿಕ್ ಮಾಡಿ.

Click on "STEP-1" to proceed with the application.

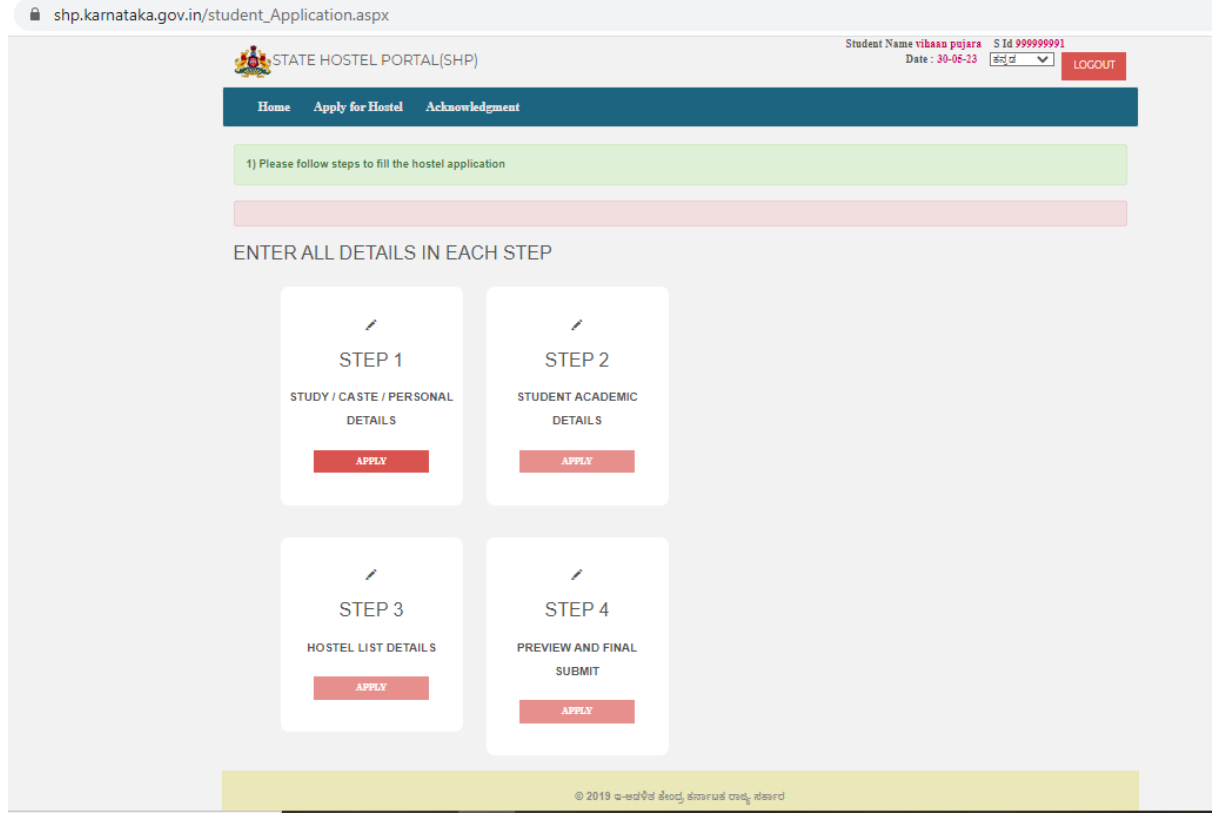

## **A. ಜಾತಿ ಹಾಗು ಆದಾಯದ ವಿವರಗಳು - Caste and Income Details**

 $\triangleright$  ವಿದ್ಯಾರ್ಥಿಯ ಧರ್ಮವನ್ನು ಆಯ್ಕೆಮಾಡಿ

Select the students' religion from the drop down.

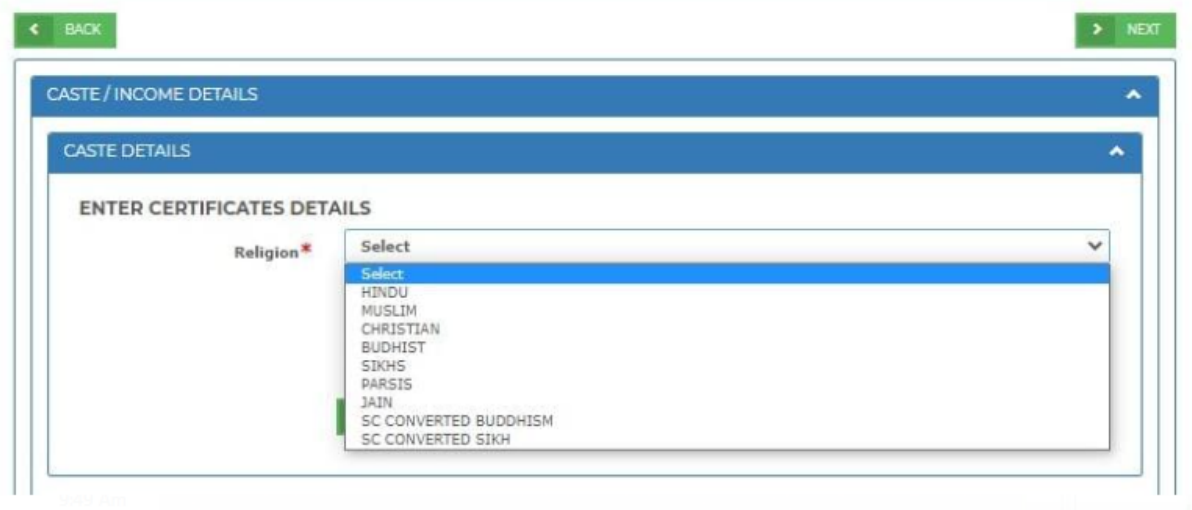

 $\triangleright$  ವಿದ್ಯಾರ್ಥಿಯ ಜಾತಿಯನ್ನು ಆಯ್ಕೆಮಾಡಿ

Select Students' Category from the drop down.

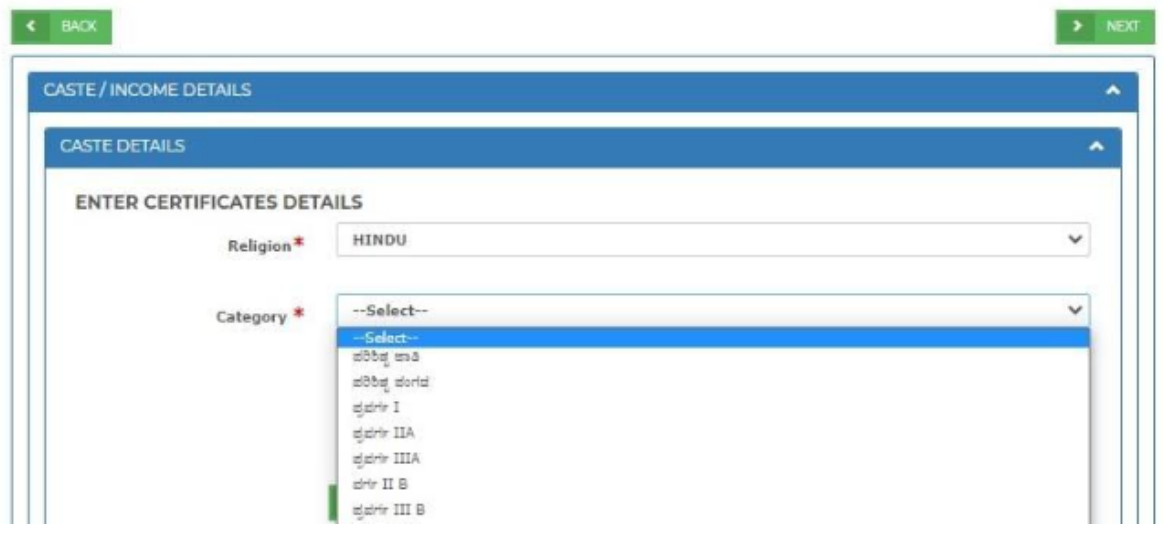

 $\blacktriangleright$  15-ಅಂಕಿಯ ಜಾತಿ ಪ್ರಮಾಣಪತ್ರದ ಸಂಖ್ಯೆಯನ್ನು ನಮೂದಿಸಿ

Enter 15-digit Caste certificate number

 $\blacktriangleright$  15-ಅಂಕಿಯ ಆದಾಯ ಪ್ರಮಾಣಪತ್ರದ ಸಂಖ್ಯೆಯನ್ನು ನಮೂದಿಸಿ

Enter 15-digit Income certificate number

 $\triangleright$  ನಂತರ "ಚೆಕ್" ಬಟನ್ ಕ್ಲಿಕ್ ಮಾಡಿ

Click on "CHECK" button.

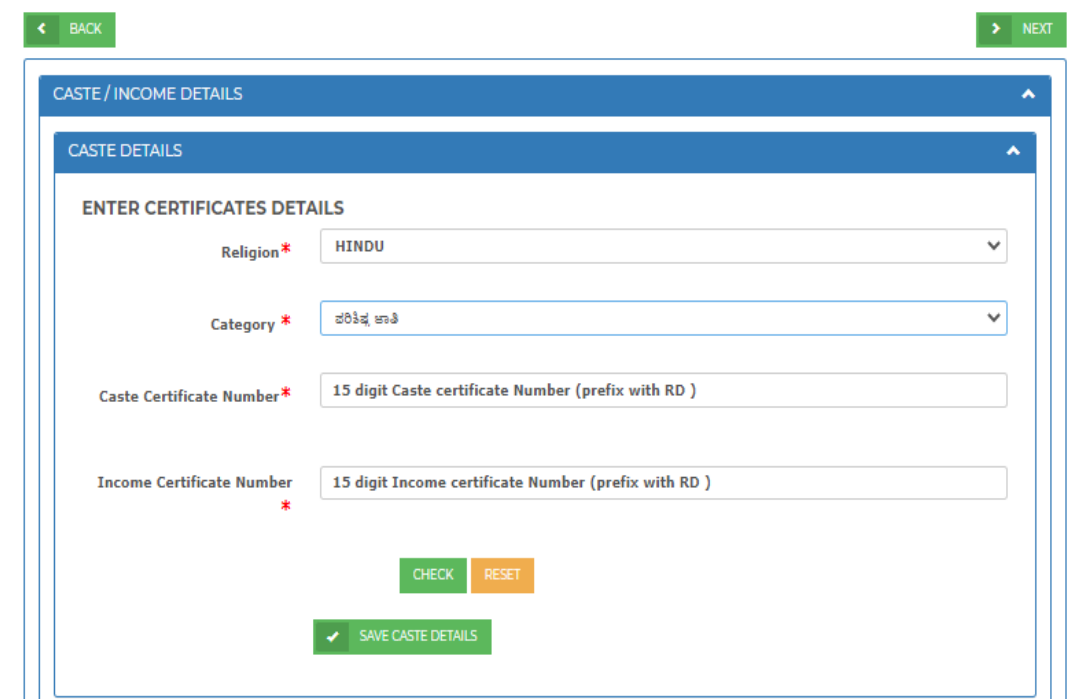

 $\triangleright$  ಜಾತಿ ಮತ್ತು ಆದಾಯ ಪ್ರಮಾಣ ಪತ್ರದಲ್ಲಿರುವಂತೆ ಈ ಕೆಳಕಂಡ ವಿವರಗಳನ್ನು ಪರಿಶೀಲನೆಗಾಗಿ ಬಿತ್ುರಿಸಲ್ಾಗುವುದು:

The following details will be displayed to student for verification as in Caste and Income certificate for verification:

- ಜಾತಿ ಪ್ರಮಾಣ ಪತ್ರದಲ್ಲಿರುವಂತೆ ಹೆಸರು Name as in Caste Certificate
- ಜಾತಿ ಪ್ರಮಾಣ ಪತ್ರದಲ್ಲಿರುವಂತೆ ಜಾತಿ
	- Caste as in Caste Certificate
- $\bullet$  ಜಾತಿ ಪ್ರಮಾಣ ಪತ್ರದಲ್ಲಿರುವಂತೆ ಉಪಜಾತಿ

Sub-caste/ Category as in Caste Certificate

- ಆದಾಯ ಪ್ರಮಾಣ ಪತ್ರದಲ್ಲಿರುವಂತೆ ವಾರ್ಷಿಕ ಹೆಸರು
	- Name as in Income Certificate
- ಆದಾಯ ಪ್ರಮಾಣ ಪತ್ರದಲ್ಲಿರುವಂತೆ ವಾರ್ಷಿಕ ಆದಾಯ

Annual income as in Income Certificate

 $\triangleright$  ಬಿತ್ತರವಾದ ವಿವರಗಳು ಸರಿಯಿದ್ದಲ್ಲಿ SAVE DETAILS ಕ್ಲಿಕ್ ಮಾಡಿ

If the displayed details are correct then click on "Save details"

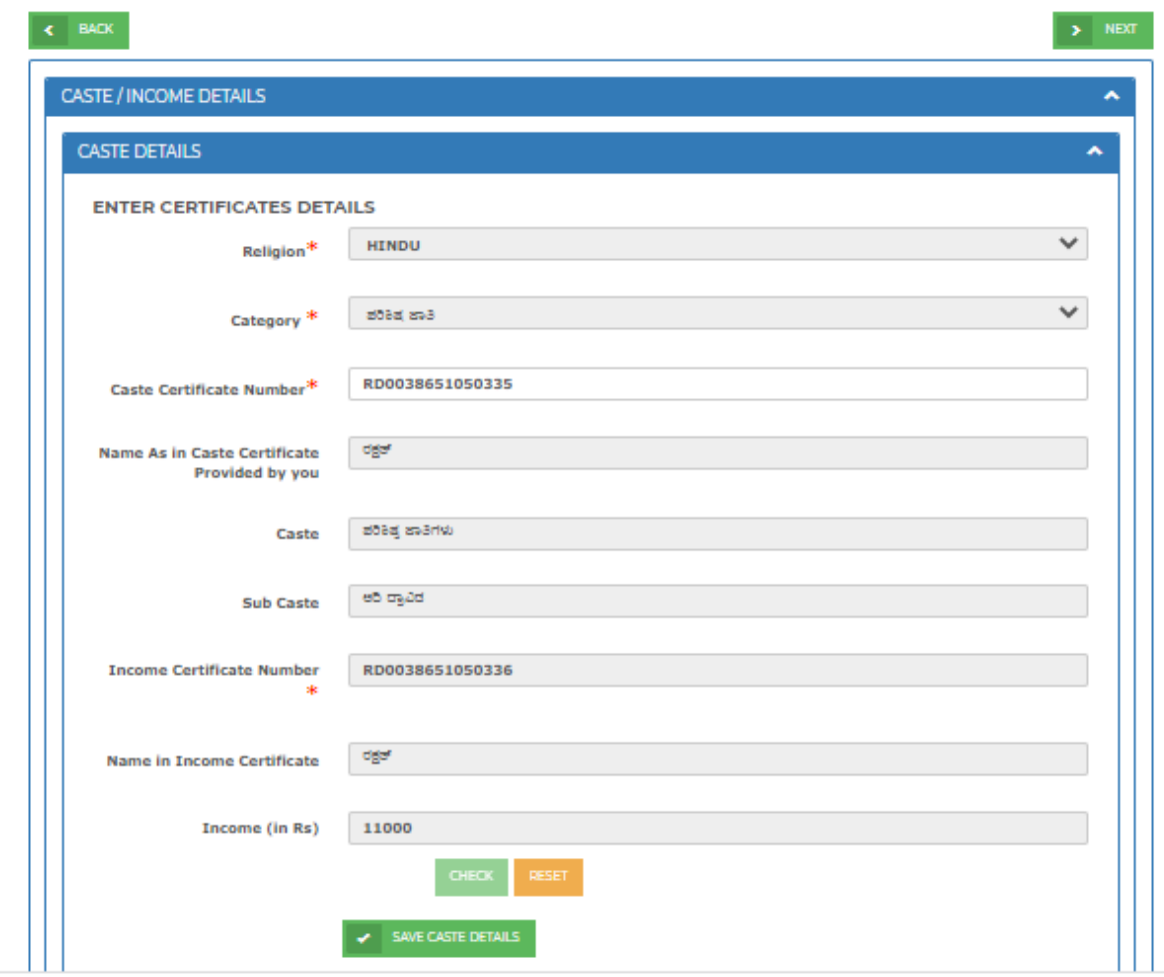

- **B. ವ ೈಯಕ್ತಿಕ ವಿವರಗಳು - PERSONAL DETAILS:**
- $\triangleright$  ಖಾತೆ ಸೃಜಿಸುವಾಗ ನೀಡಿದ್ದ ವಿದ್ಯಾರ್ಥಿ ಹೆಸರು, ಲಿಂಗ ಮತ್ತು ಮೊಬೈಲ್ ಸಂಖ್ಯೆಯನ್ನು ಬಿತ್ತರಿಸಲಾಗುವುದು. Student Name, Gender and Mobile number entered during account creation will be auto-fetched and displayed.
- $\triangleright$  "ಪೋಷಕರ ಮೊಬೈಲ್ ಸಂಖ್ಯೆ" ನಮೂದಿಸಿ ಮತ್ತು "Send OTP" ಯನ್ನು ಕ್ಲಿಕ್ ಮಾಡಿ Enter **"Parents Mobile Number"** and click on "Send OTP"

Note: ಖಾತೆಯನ್ನು ರಚಿಸುವಾಗ ನೀಡಿರುವ ಮೊಬ್ಶೆಲ್ ಸಂಖ್ಯೆ ಹಾಗು Step 1 ಅಲ್ಲಿ ನೀಡಿರುವ ಪೋಷಕರ ಮೊಬೈಲ್ ಸಂಖ್ಯೆಗೆ SHP ಸಂಬಂಧಿಸಿದಂತೆ SMS ಮೂಲಕ ಸಂವಹನೆ ಮಾಡಲಾಗುವುದು. All further communication regarding SHP will sent as an SMS to registered mobile number during account creation and Parents' mobile number entered in Step 1.

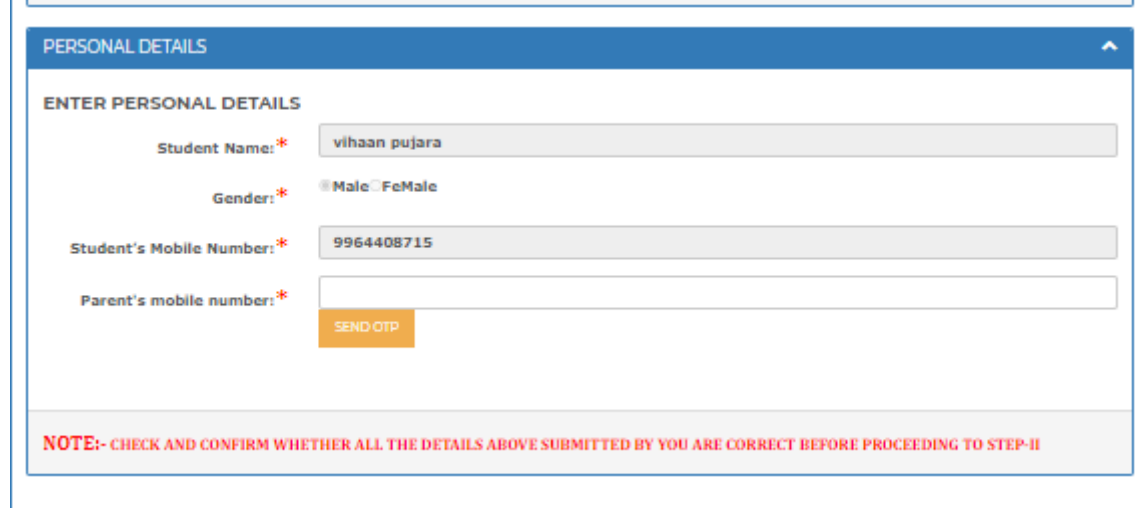

 $\triangleright$  ಪೋಷಕರ ಮೊಬೈಲ್ ಸಂಖ್ಯೆಗೆ ಸ್ವೀಕರಿಸಿದ OTP ಅನ್ನು ನಮೂದಿಸಿ ಮತ್ತು "Submit OTP" ಆಯ್ಕೆಯನ್ನು ಕ್ಲಿಕ್ ಮಾಡಿ

Enter the OTP received to the parent's mobile number and Click on "**SUBMIT OTP"** option.

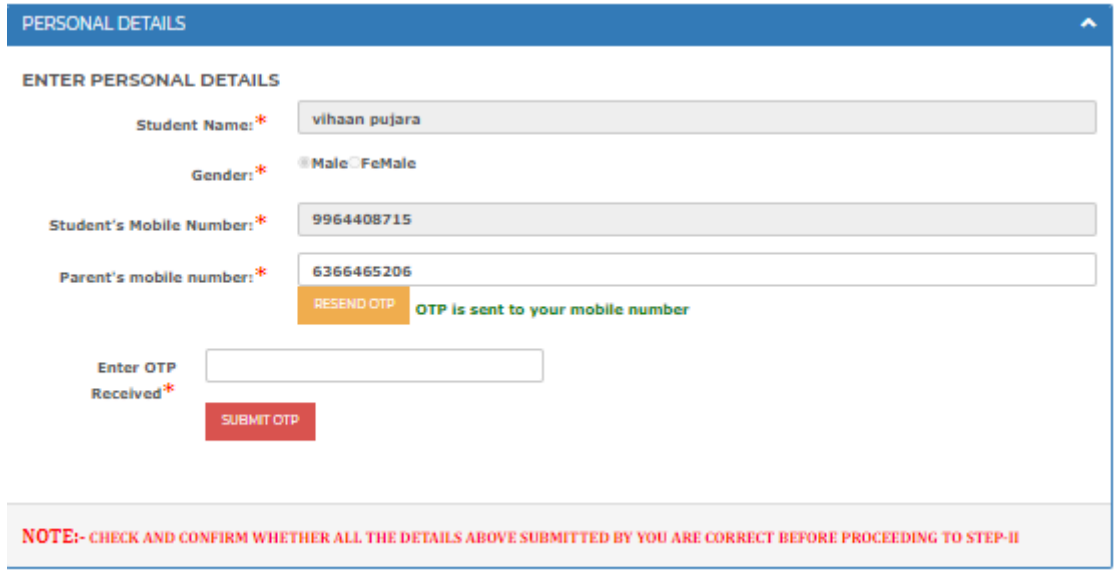

 $\triangleright$  ಇಮೇಲ್ ಐಡಿ ನಮೂದಿಸಿ

Enter the e-mail ID.

 $\triangleright$  ಪ್ರಸ್ತುತ ನಿವಾಸದ ಜಿಲ್ಲೆಯನ್ನು ಆಯ್ಕೆ ಮಾಡಿ

Select the home district from the drop down

- $\triangleright$  ಪ್ರಸ್ತುತ ನಿವಾಸದ ತಾಲೂಕನ್ನು ಆಯ್ಕೆ ಮಾಡಿ Select the home taluk from the drop down.
- $\triangleright$  ಪ್ರಸ್ತುತ ನಿವಾಸದ ವಿಧಾನಸಭಾ ಕ್ಷೇತ್ರವನ್ನು ಆಯ್ಕೆಮಾಡಿ Select Assembly Constituency from the drop down.
- $\triangleright$  ಪ್ರಸ್ತುತ ನಿವಾಸದ ಪಿನ್ ಕೋಡ್ ನಮೂದಿಸಿ Enter the PIN code
- $\triangleright$  ವಿದ್ಯಾರ್ಥಿಯ ನಿವಾಸದ ವಿಳಾಸವನ್ನು ನಮೂದಿಸಿ Enter the student Permanent Address
- $\triangleright$  ವಿದ್ಯಾರ್ಥಿಯ ವಾಸಸ್ಥಳ ಕರ್ನಾಟಕವಾಗಿದ್ದರೆ "YES" ಎಂದು ಆಯ್ಕೆಮಾಡಿ ಇಲ್ಲವಾದಲ್ಲಿ "NO" ಎಂದು ಆಯ್ಕೆಮ್ಡಿ.

Select "**Yes"** if the student is a domicile of Karnataka or select "**NO**" if the student is not a domicile of Karnataka.

 $\triangleright$  ವಿದ್ಯಾರ್ಥಿಯ ಪಾಸ್ಪೋರ್ಟ್ ಗಾತ್ರದ ಫೋಟೋವನ್ನು ಅಪ್**ಲೋಡ್ ಮಾಡಲು "Choose file" ಆಯ್ಕೆ**ಯ ಮೇಲೆ ಕ್ಲಿಕ್ ಮಾಡಿ. ನಂತರ "Upload" ಆಯ್ಕೆಯ ಮೇಲೆ ಕ್ಲಿಕ್ ಮಾಡಿ.

Click on "**Choose file"** option to upload a passport size photograph of the student and Click on "**Upload"** option.

## Note:

ಅಪ್ಲೋಡ್ ಮಾಡಲಾದ ಫೋಟೋ ವನ್ನು ID ಕಾರ್ಡ್ ನಲ್ಲಿ ಉಪಯೋಗಿಸಲಾಗುವುದು. ಸರಿಯಾದ ಫೇಟೊೇವನುು ಅಪಿೇರ್ಡ ಮಾಡಿ.

The uploaded photo by student will be used to generate Hostel ID card after admission. Student is advised to upload correct photograph in this step.

ಫೋಟೋ JPEG ಸ್ವರೂಪದಲ್ಲಿರಬೇಕು ಮತ್ತು 100kb ಫೈಲ್ ಗಾತ್ರದಲ್ಲಿರಬೇಕು

Photo should be in JPEG format and must be within 100kb file size

➢ "Save Personal Details" ಆಯ್ಕೆಯನ್ನು ಕ್ಲಿಕ್ ಮಾಡಿ.

Click on **"Save Personal Details"** option.

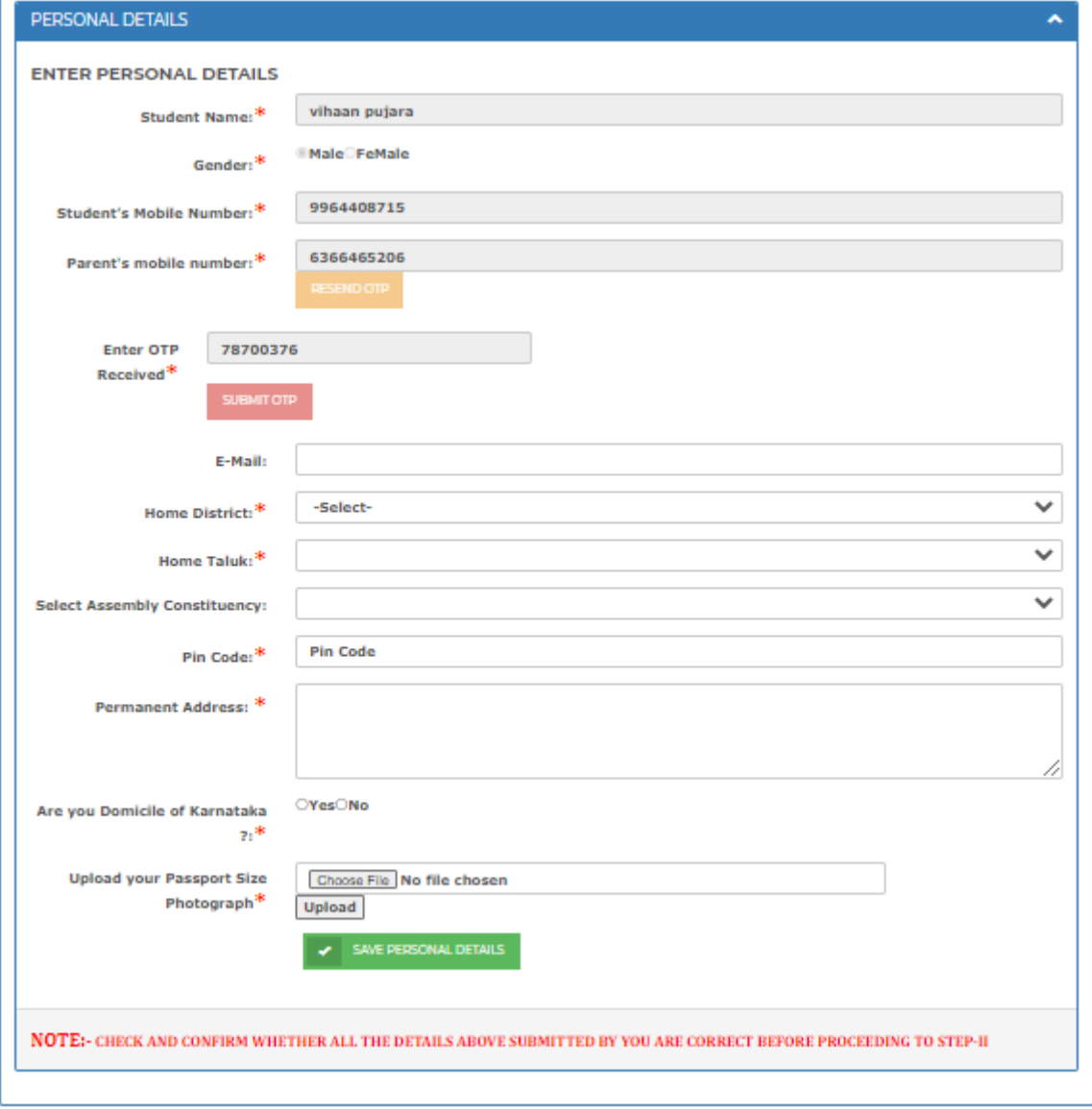

### <span id="page-20-0"></span>➢ **Step 2 ಮೀಲೆ ಕ್ತಿಕ್ ಮಾಡಿ**

### Click on **STEP 2**

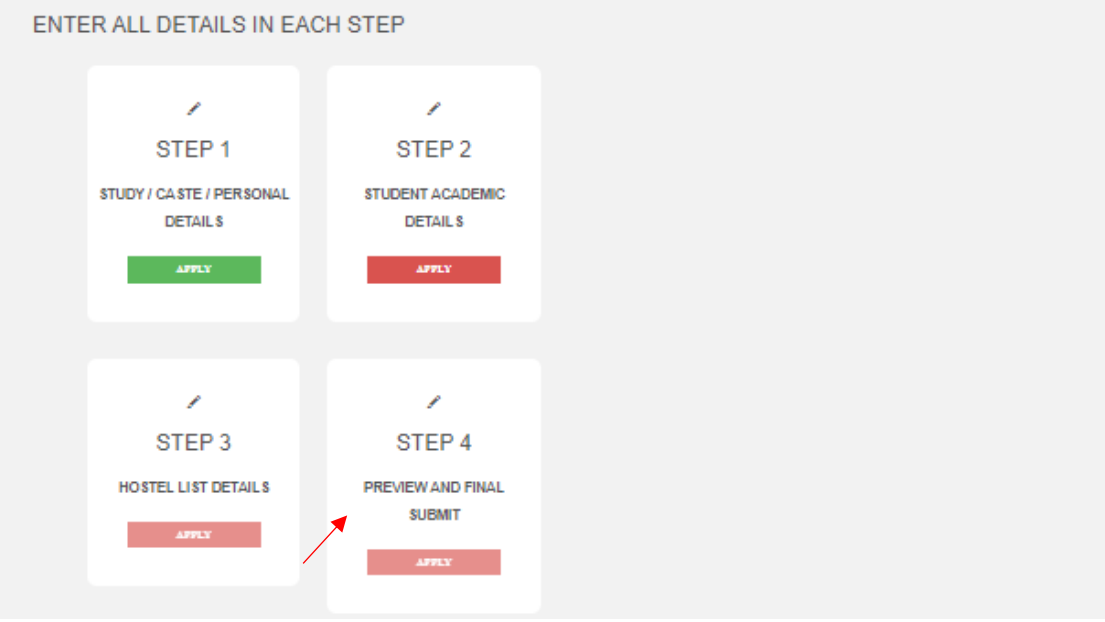

A. ವಿದ್ಯಾರ್ಥಿಯು 2023-24ನೇ ಸಾಲಿನಲ್ಲಿ ಶಾಲೆಗೆ ದಾಖಲಾತಿ ಪಡೆದಿದ್ದು SATS ದತ್ತಾಂಶದಲ್ಲಿ ಶೈಕ್ಷಣಿಕ ವಿವರಗಳು ಲಭ್ಯವಿದ್ದರೆ ಕೆಳಕಂಡ ಎಲ್ಲ ವಿವರಗಳನ್ನು ಬಿತ್ತರಿಸಲಾಗುವುದು.

If student is admitted to a school in 2023-24 and is available in SATS database, then the details are auto-fetched and displayed to student for confirmation.

B. ವಿದ್ಯಾರ್ಥಿಯು 2023-24 ನೇ ಸಾಲಿನಲ್ಲಿ ಯಾವುದೇ ಶಾಲೆಗೆ ದಾಖಲಾತಿ ಪಡೆಯದಿದ್ದಲ್ಲಿ ಅಥವಾ SATS ದತ್ತಾಂಶದಲ್ಲಿ ಶ್ಶೈಕ್ಷಣಿಕ ವಿವರಗಳು ಲಭ್ಯವಿಲ್ಲದಿದ್ದರೆ ಈ ಕೆಳಕಂಡ ವಿವರಗಳನ್ನು ವಿದ್ಯಾರ್ಥಿಗಳಿಗೆ ನಮೂದಸಲು ಅವಕಾಶ ನಿೇಡಲ್ಾಗಿದೆ

If student is not admitted to any school in 2023-24/ academic details are not available in SATS, then the student can enter the following details manually and continue hostel application.

Note: Step 2 ನಲ್ಲಿ ಆಯ್ಕೆ ಮಾಡಿರುವ ಶಾಲೆಯ ಆಧಾರದ ಮೇಲೆ ವಸತಿನಿಲಯಗಳ ಆದ್ಯತೆ ನೀಡಲು ಬಿಡಲಾಗುವುದು. ವಿದ್ಯಾರ್ಥಿ 2023-24 ನೇ ಸಾಲಿನಲ್ಲಿ ಪ್ರವೇಶಾತಿ ಪಡೆದುಕೊಳ್ಳುವ/ ಪಡೆದುಕೊಂಡಿರುವ ಶಾಲ್ೆಯನುು ಆಯ್ಕೆ ಮಾಡಬೆೇಕು

Hostels are displayed for preference selection in Step 3 based on the school selected by the student in Step 2. Kindly select the school that the student will get admitted to in FY 2023- 24.

- $\triangleright$  ಶಾಲೆಯ ಜಿಲ್ಲೆಯನ್ನು ಆಯ್ಕೆ ಮಾಡಿ
	- Select the School **District** in which the student is studying.
- $\triangleright$  ಶಾಲೆಯ ತಾಲೂಕನ್ನು ಆಯ್ಕೆ ಮಾಡಿ

Select the School **Taluk** in which the student is studying.

 $\blacktriangleright$  ಪ್ರವೇಶಾತಿ ಪಡೆಯುವ/ ಪಡೆದುಕೊಂಡಿರುವ ಶಾಲೆಯ ಹೆಸರನ್ನು ಆಯ್ಕೆ ಮಾಡಿ

Select the **Name of the School** in which the student is studying.

 $\triangleright$  ವಿದ್ಯಾರ್ಥಿಯ ತರಗತಿಯನ್ನು ಆಯ್ಕೆ ಮಾಡಿ

Select the **Class** in which the student is studying

➢ SAVE ACADEMIC DETAILS ಮೆೇಲ್ೆ ಕ್ಲಿಕ್ ಮಾಡಿ

Click on **SAVE ACADEMIC DETAILS** option

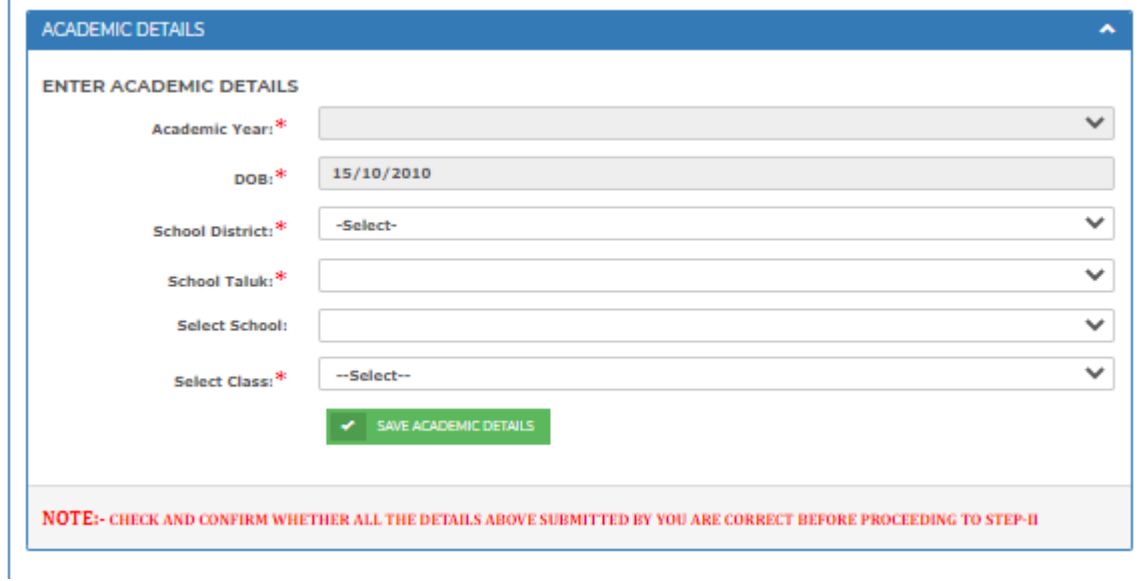

## 2.3 STEP 3 - **ವಸತಿನಿಲಯಗಳ ಆಯ್ಕೆ** – Hostel List Details

- <span id="page-22-0"></span> $\triangleright$  Step 2 ನಲ್ಲಿ ಆಯ್ಕೆ ಮಾಡಿರುವ ಶಾಲೆಯ ಹೆಸರು, ಜಿಲ್ಲೆ ಹಾಗು ತಾಲೂಕನ್ನು ಬಿತ್ತರಿಸಲಾಗುವುದು. School Name, District and Taluk as selected in Step 2 will be displayed.
- $\triangleright$  ಎಲ್ಲ ಇಲಾಖೆಗಳ ವಸತಿನಿಲಯಗಳಿಗೆ ಅರ್ಜಿ ಸಲ್ಲಿಸಲು ಅನುವು ಮಾಡಿಕೊಡಲು ಸಮಾಜ ಕಲ್ಯಾಣ ಇಲಾಖೆ (SWD), ಪರಿಶಿಷ್ಟ ಪಂಗಡಗಳ ಕಲ್ಯಾಣ ಇಲಾಖೆ (TWD) , ಹಿಂದುಳಿದ ವರ್ಗಗಳ ಕಲ್ಯಾಣ ಇಲಾಖೆ (BCWD) ಮತ್ತು ಅಲ್ಪಸಂಖ್ಯಾತರ ಕಲ್ಯಾಣ ಇಲಾಖೆ (DOM) ಈ 4 ಇಲಾಖೆಗಳ ಹೆಸರುಗಳನ್ನೂ ಮೊದಲೇ ಆಯ್ಕೆ ಮಾಡಲಾಗಿರುತ್ತದೆ. ವಿದ್ಯಾರ್ಥಿಯು ಇದರಲ್ಲಿ ಯಾವುದೇ ಒಂದು ಇಲಾಖೆಯ ಅಥವಾ ಎಲ್ಲ ಇಲಾಖೆಯ ಹೆಸರನ್ನು ಆಯ್ಕೆ ಮಾಡಿಕೊಂಡು ವಸತಿ ನಿಲಯಗಳಿಗೆ ಅರ್ಜಿ ಸಲ್ಲಿಸಲು ಅವಕಾಶ ನೀಡಲಾಗಿದೆ

All Departments 4 i.e Social Welfare Department (SWD), Tribal Welfare Department (TWD), Backward Classes Welfare Department (BCWD) and Department of Minorities (DoM) will be auto-selected to fetch the available hostel details. However, student may de-select any department name.

#### Note:

C. ವಿದ್ಯಾರ್ಥಿ ಇಚ್ಚಿಸಿದಲ್ಲಿ ಕೇವಲ ಒಂದು ಅಥವಾ ಎಲ್ಲಾ 4 ಇಲಾಖೆಗಳ ವಸತಿನಿಲಯಗಳಿಗೆ ಅರ್ಜಿ ಸಲ್ಲಿಸಬಹುದು.

Student may apply for a hostel seat in any 1 or all 4 departments.

**D.** Step 2 ನಲ್ಲಿ ಆಯ್ಕೆ ಮಾಡಿರುವ ಶಾಲ್ೆಯಿಂದ 20km ದೂರದ ಒಳಗಿರುವ ವಸತಿನಿಲಯಗಳನುು ಆಯ್ಕೆಗಾಗಿ ಬಿತ್ತರಿಸಲಾಗುವುದು.

All the hostels within 20kms from the school selected in Step 2 will be displayed for preference selection.

 $\triangleright$  ಇಲಾಖೆಗಳ ಆಯ್ಕೆಯ ನಂತರ "GET HOSTELS" ಕ್ಲಿಕ್ ಮಾಡಿ.

Click on "GET HOSTELS" after selection of department names.

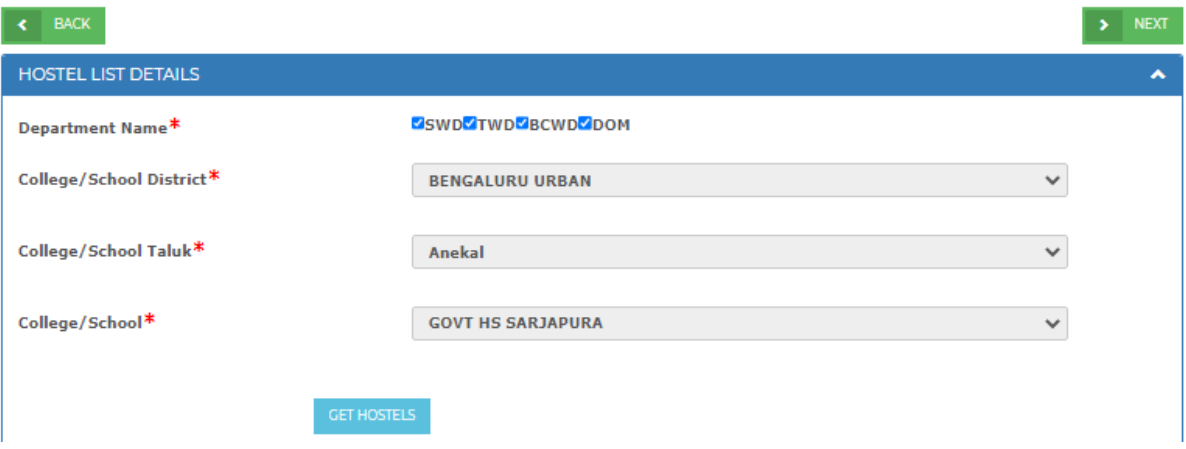

 $\triangleright$  ವಿದ್ಯಾರ್ಥಿಗಳು ಆಯ್ಕೆ ಮಾಡಿರುವ ಇಲಾಖೆ/ ಗಳ ಆಧಾರದ ಮೇಲೆ ಹತ್ತಿರವಿರುವ ವಸತಿನಿಲಯಗಳನ್ನು ಆದ್ಯತೆ ನೀಡಲು ವಸತಿನಿಲಯಗಳ ಪಟ್ಟಿಯನ್ನು ತೋರಿಸಲಾಗುವುದು

A list of hostels of the department/s selected by the student is displayed to select preference in allotment.

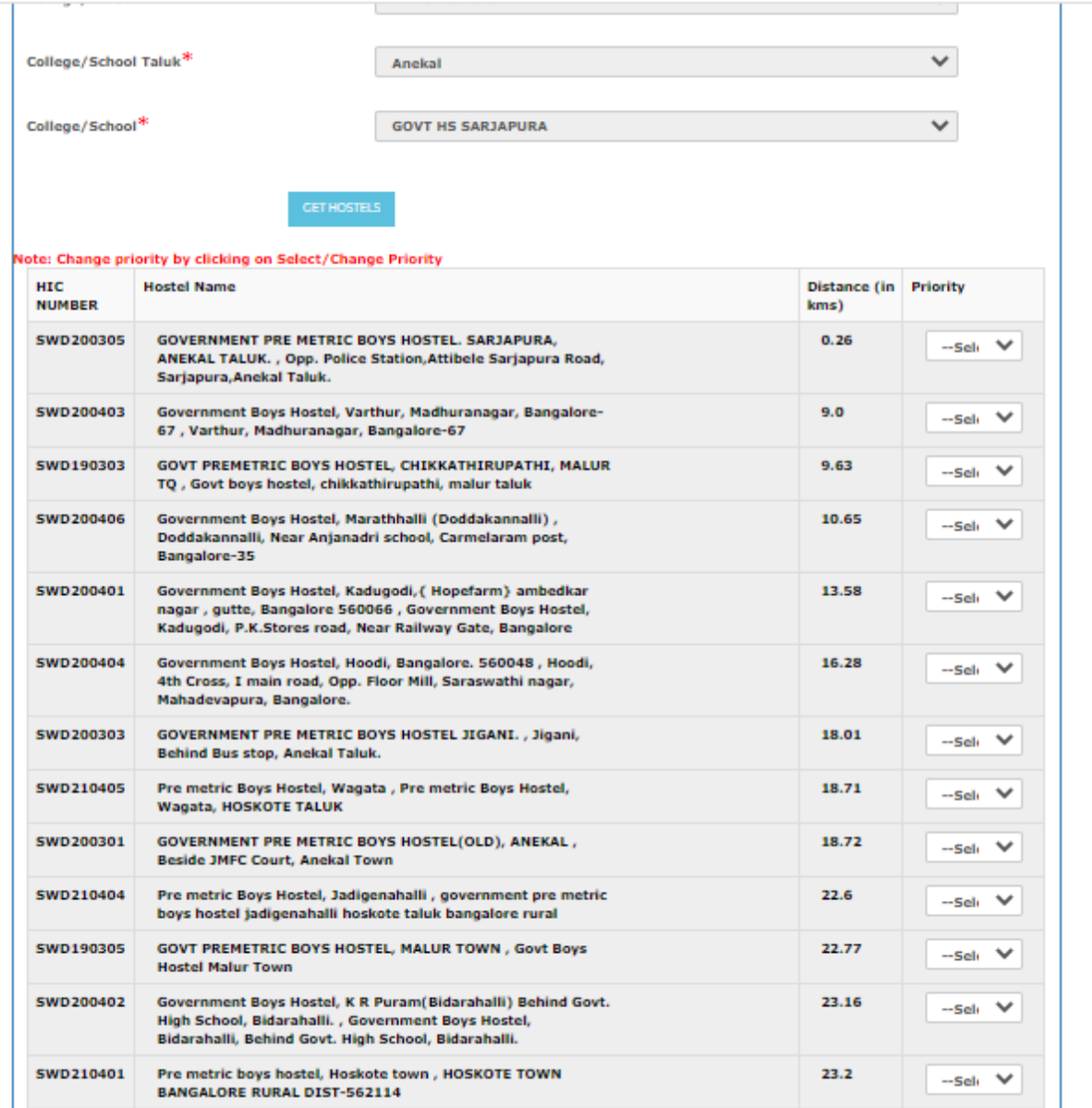

 $\triangleright$  ಬಿತ್ತರವಾಗುತ್ತಿರುವ ವಸತಿನಿಲಯಗಳಿಗೆ ಆದ್ಯತೆಯನ್ನು ಡ್ರಾಪ್ ಡೌನ್ ನಲ್ಲಿ ನೀಡಿರುವ ಸಂಖ್ಯೆಯ ಮೂಲಕ ಆಯ್ಕೆ ಮಾಡಿ. ಇಲ್ಲಿ ಆಯ್ಕೆ ಮಾಡಲಾಗುವ ಆದ್ಯತೆಯ ಮೇಲೆ ನಿಲಯದಲ್ಲಿ ಸೀಟನ್ನು ಕೌನ್ಸೆಲ್ಲಿಂಗ್ ಮೂಲಕ ನಿಗದಪಡಿಸಲ್ಾಗುವುದು

Set priorities to the hostels displayed in the list through dropdown. Hostel seat will be allotted through counselling based on the priority given in this step.

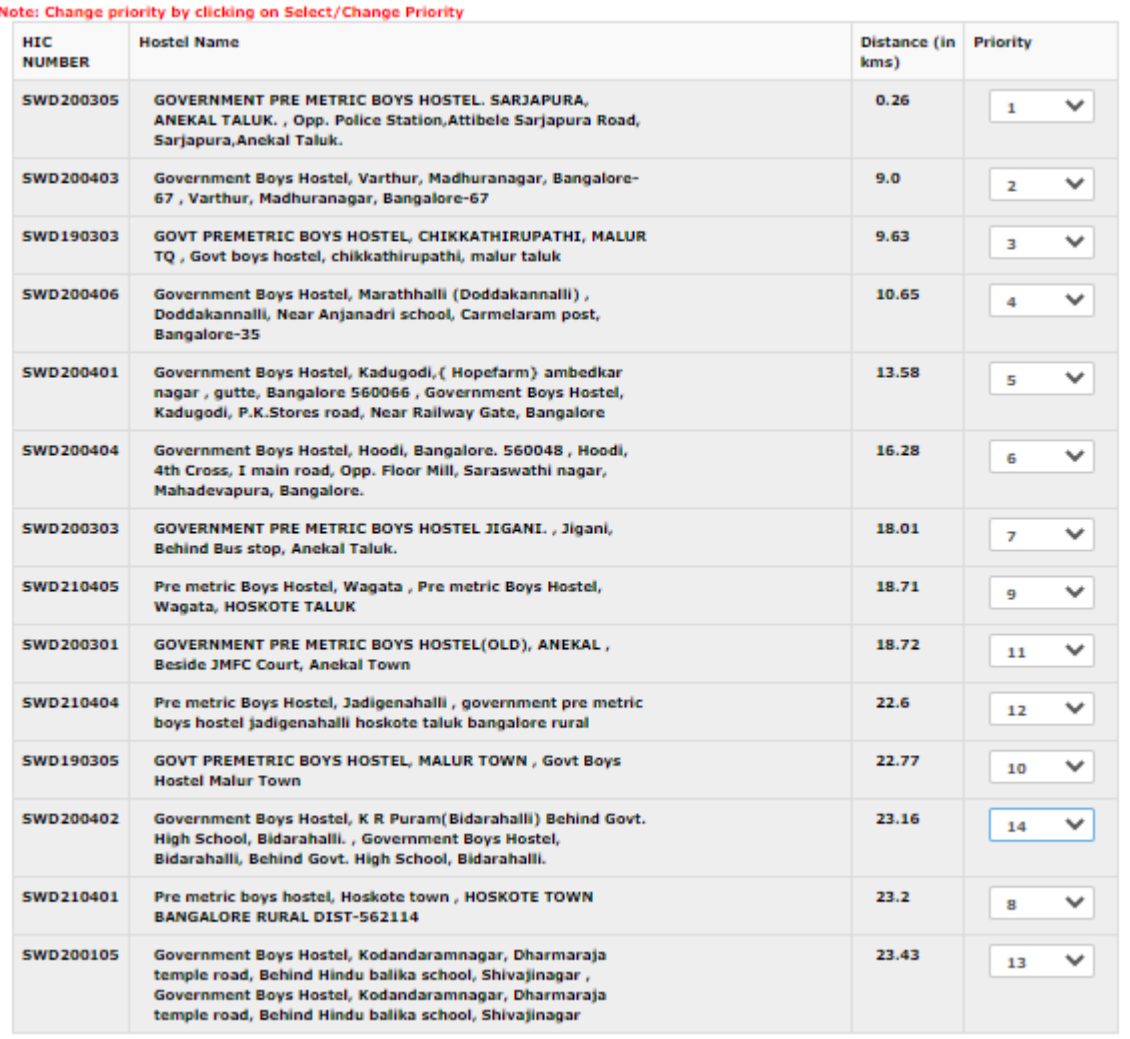

 $\triangleright$  ಒಂದು ವೇಳೆ ಬಿತ್ತರವಾದ ನಿಲಯಗಳ ಪಟ್ಟಿಯಲ್ಲಿ ವಿದ್ಯಾರ್ಥಿಯು ಇಚ್ಛಿಸುವ ವಸತಿನಿಲಯ ಇಲ್ಲದಿದ್ದಲ್ಲಿ ಬೇರೆ ಜಿಲ್ಲೆ ಅಥವಾ ತಾಲೂಕಿನಲ್ಲಿ ಇರುವ ವಸತಿನಿಲಯಗಳಿಗೆ ಅರ್ಜಿ ಸಲ್ಲಿಸಬಹುದು. ಬೇರೆ ಜಿಲ್ಲಾ ಅಥವಾ ತಾಲೂಕ್ಲನ ನಿಲಯಗಳಿಗೆ ಅರ್ಜಗ ಸಲ್ಲಿಸಲು ರ್ಜಲ್ೆಿ ಮತ್ುು ತಾಲೂಕು ಆಯ್ಕೆ ಮಾಡಿ. If the student wishes to apply for a seat in any hostel other than the displayed list, then he/

she could apply by selecting district and taluk of the intended hostel:

- Select Hostel District from the dropdown.
- Select Hostel Taluk from the dropdown.

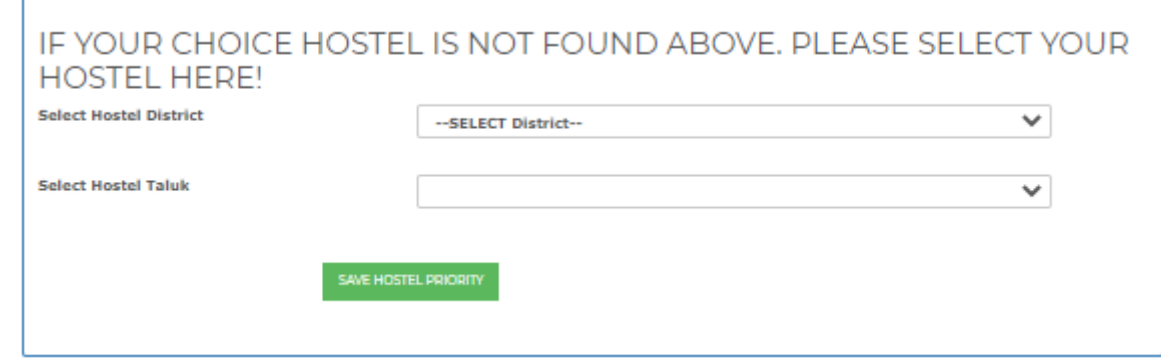

 $\triangleright$  ಬಿತ್ತರವಾದ ವಸತಿನಿಲಯಗಳಿಗೆ ಆದ್ಯತೆ ಆಯ್ಕೆ ಮಾಡಿ

Set priority for the displayed choice of hostels.

➢ "SAVE HOSTEL PRIORITY" ಯನುು ಕ್ಲಿಕ್ ಮಾಡಿ.

Click on **"SAVE HOSTEL PRIORITY".**

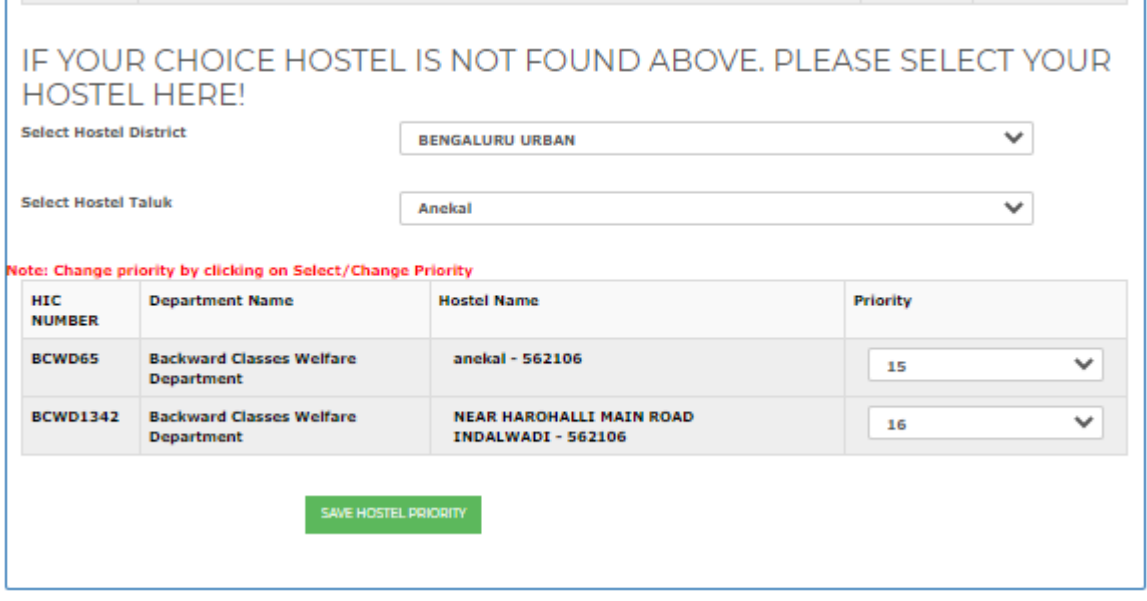

# <span id="page-26-0"></span>2.4 STEP 4 – **ಪರಿಶೀಲನೆ ಹಾಗು ಅರ್ಜಿ ಸಲ್ಲಿಕೆ** - Preview and Final Submit

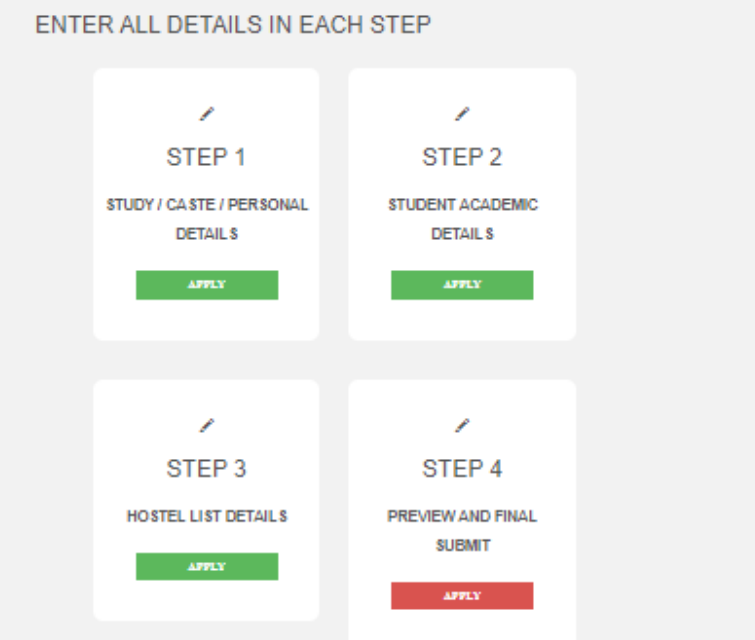

- $\triangleright$  ನೀವು ಅರ್ಜಿ ಸಲ್ಲಿಕೆಯಲ್ಲಿ ನೀಡಿರುವ ವಿವರಗಳನ್ನು ಪರಿಶೀಲನೆಗಾಗಿ ಬಿತ್ತರಿಸಲಾಗುವುದು. ನೀವು ನಮೂದಿಸಿರುವ ವಿವರಗಳು ತಪ್ಪಿದ್ದಲ್ಲಿ ತಿದ್ದುಪಡಿ ಮಾಡಬಹುದು. ಎಲ್ಲ ವಿವರಗಳು ಸರಿಯಾಗಿದ್ದಲ್ಲಿ ಅರ್ಜಿಯನ್ನು ಸಲ್ಲಿಸಬಹುದು.
- $\triangleright$  The details as entered by the student in previous steps will be displayed for preview and verification. If any of the details displayed are wrong, the details can be edited in previous steps. If all the details displayed are correct, you may submit the application.

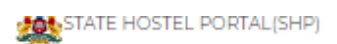

Home Apply for Hostel Acknowledgment

APPLICATION WILL GET REJECTED IF ANY DETAILS SUBMITTED BY YOU IS FOUND WRONG/ INCORRECT

#### $\left\langle \begin{array}{ccc} \text{R} & \text{BACK} \end{array} \right\rangle$

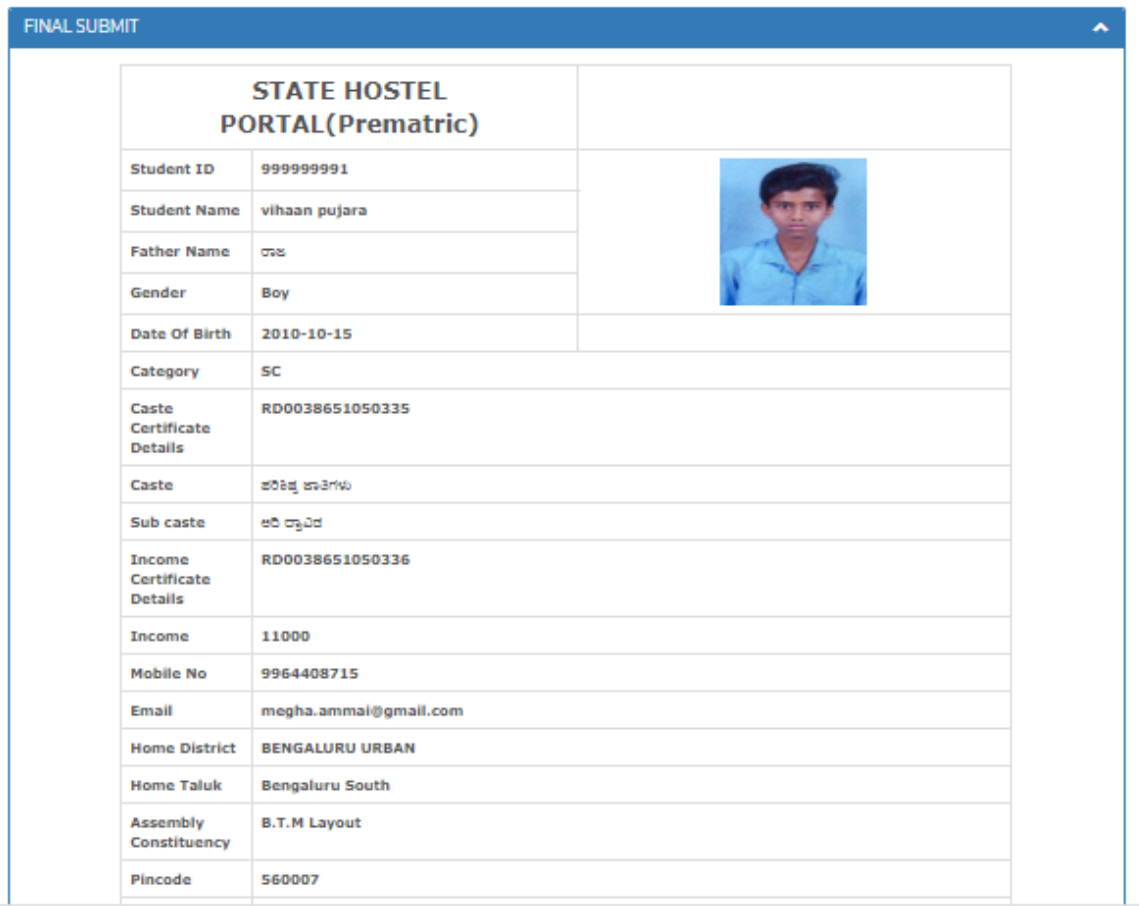